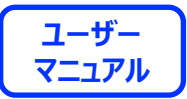

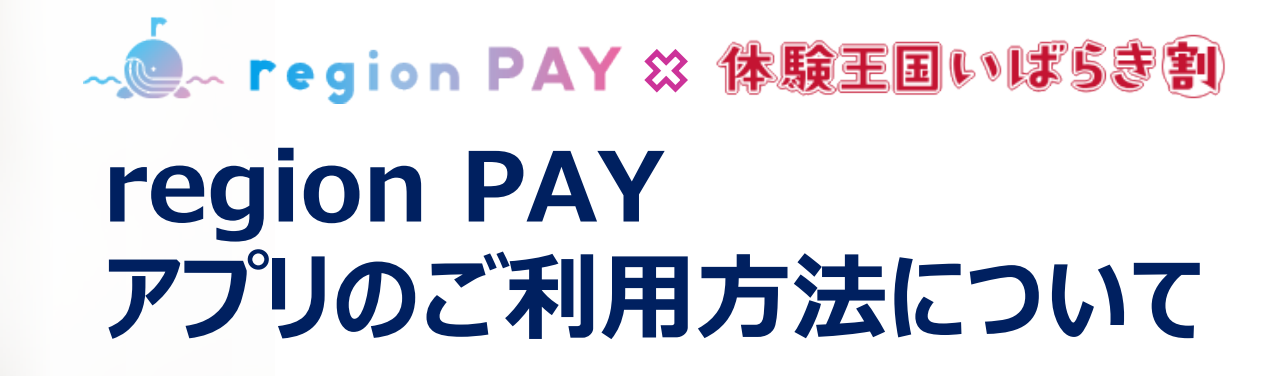

**2023.8.25 第1稿**

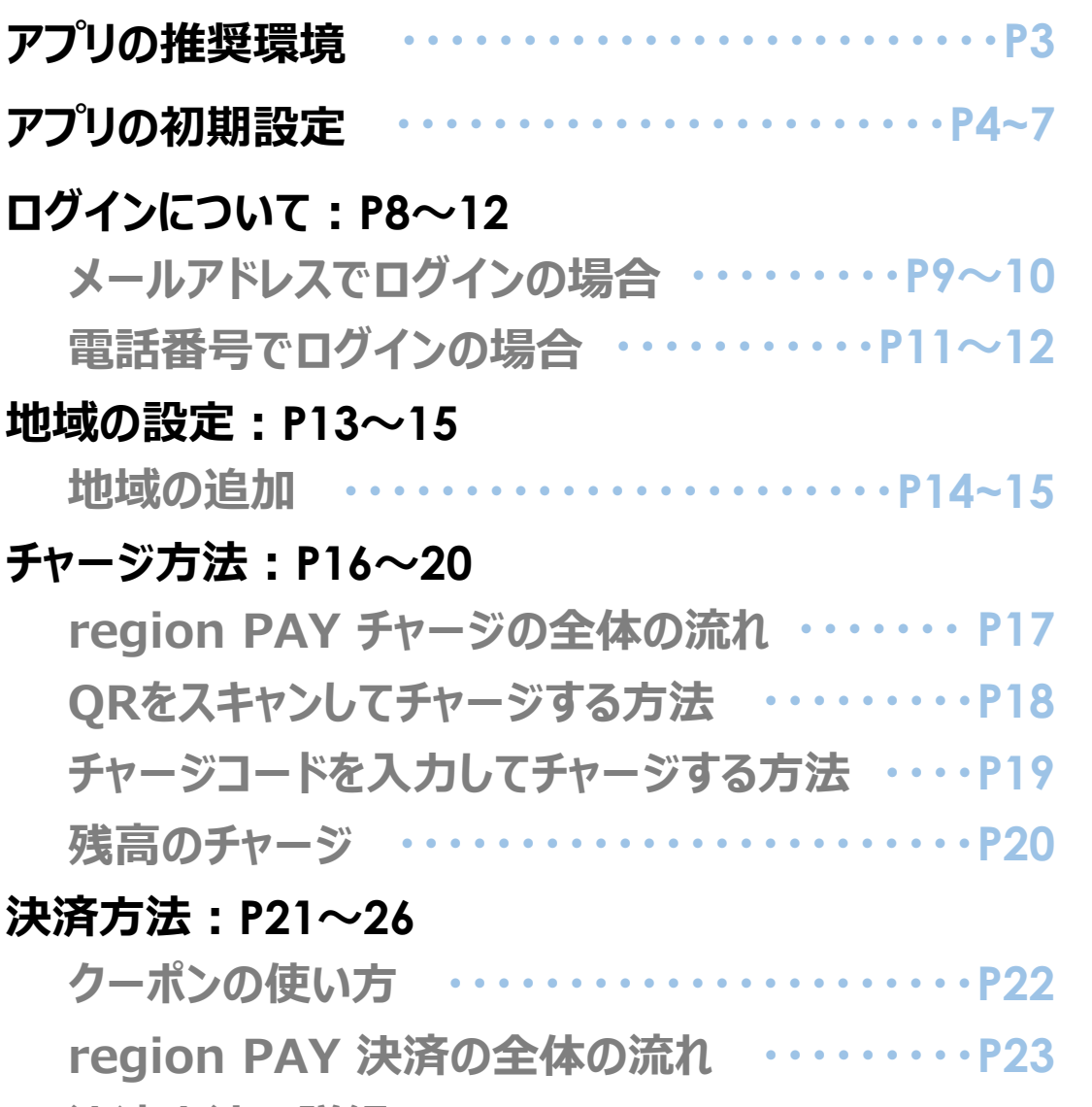

#### **決済方法の詳細 ・・・・・・・・・・・・・・・・・・P24~26**

#### **その他の機能︓P27~45**

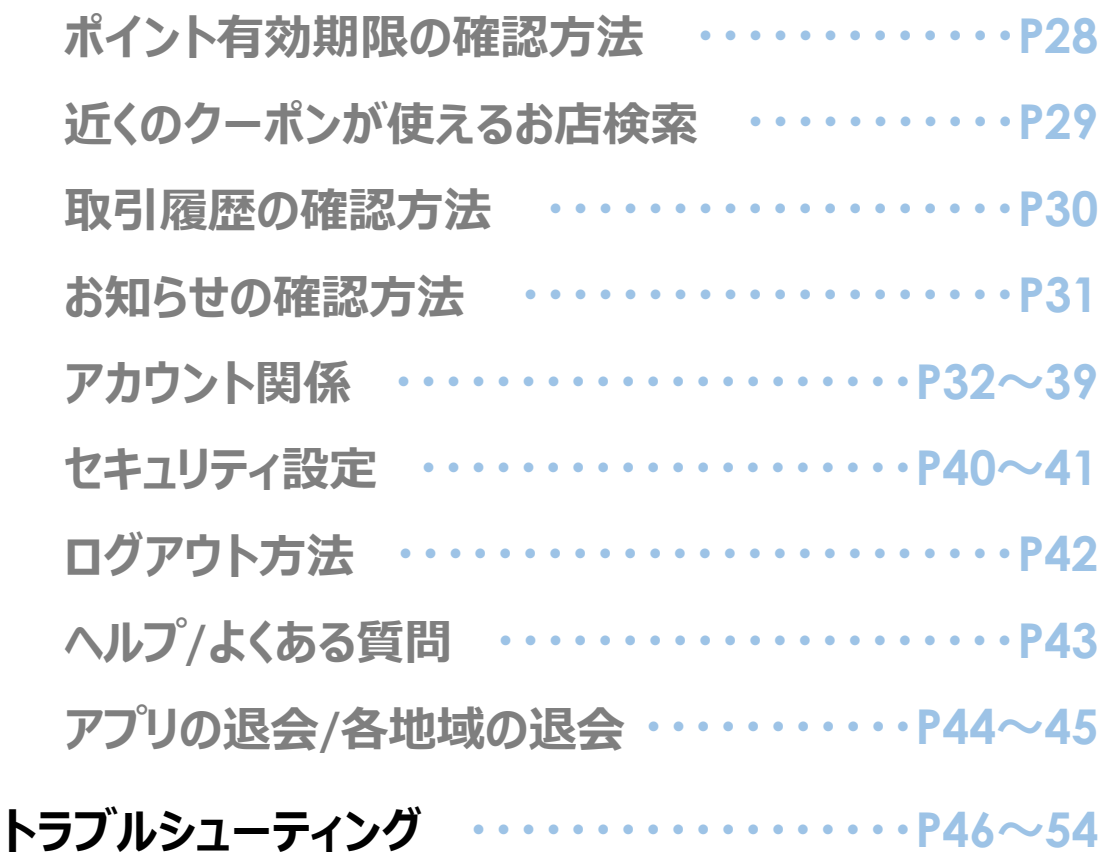

#### **region PAYアプリの対応機種(端末)や推奨動作環境に関するお知らせ【11月24日更新】**

region PAYをご利用の場合、SMS認証コードを受信、メールの受信ができる端末(スマートフォンのご契約)が必要です。 また、4G/LTEやWi-Fiなどの通信ネットワークが必要です。通信圏内でご利用ください。 チャージや決済時にカメラを使用しますので、必ずカメラの使用可能な端末をご準備ください。 (region PAYにカメラのアクセス許可が必要)

対応機種、推奨動作環境は以下となります。

【iPhoneの場合】 iPhone6s以上の機種およびiOS 14.6以上

【Androidの場合】 Android  $OS$  8.0 $\mu$   $\vdash$ 

※端末の設定、機種により一部使用できないものもございます。

※最新版のみ利用できる機能等もあるため、推奨動作環境以上のOSにアップデートしてご利用ください。

なお、端末の設定で画面表示を「拡大モード」等に設定している場合は、正常に画面表示されない場合がございます。

正常に画面表示されない場合は、画面表示を「標準モード」等に切り替えてご利用をお願いいたします。

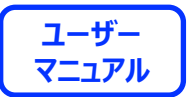

# **アプリの初期設定**

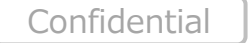

4

### **「region PAY」アプリをインストール**

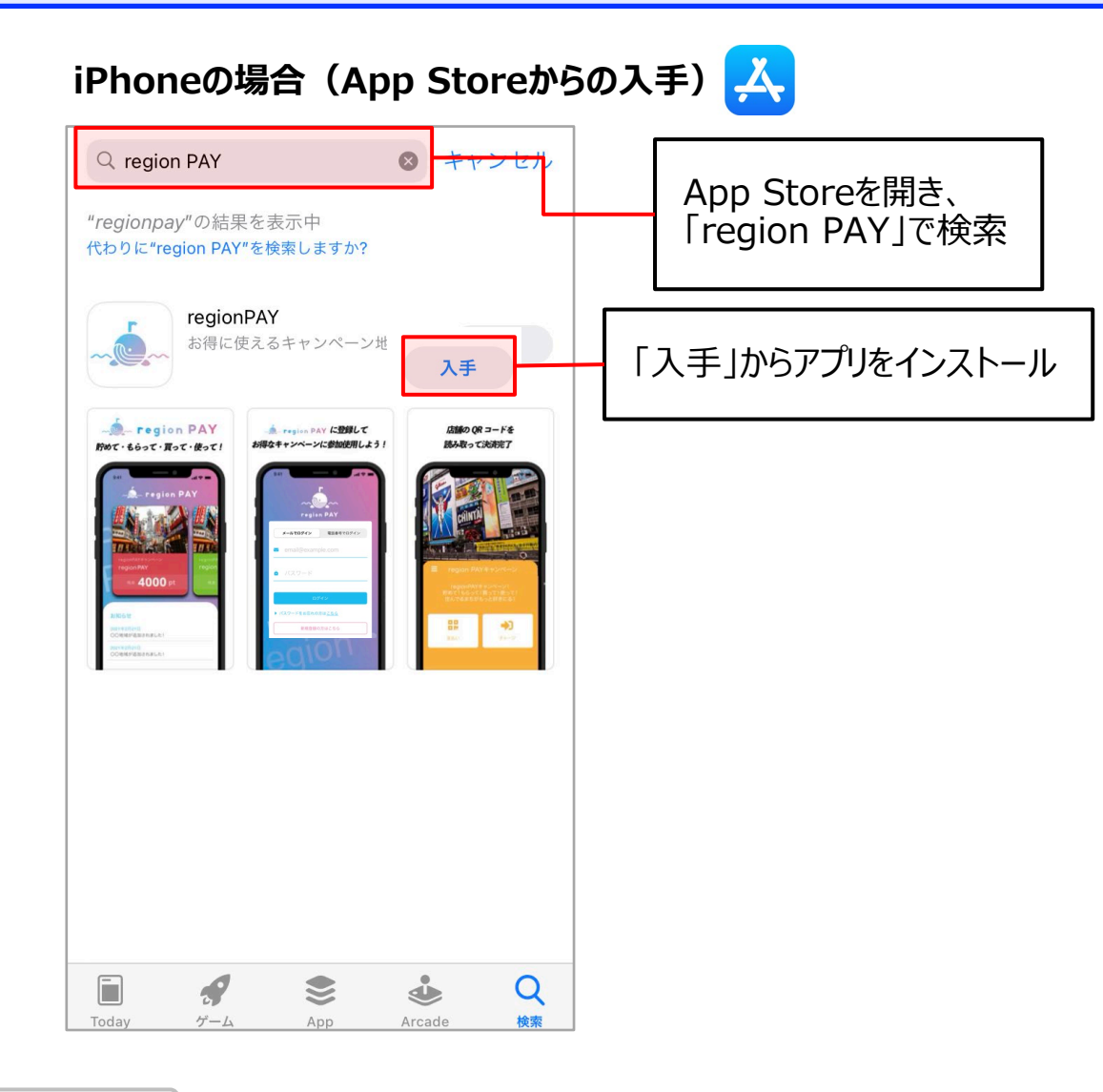

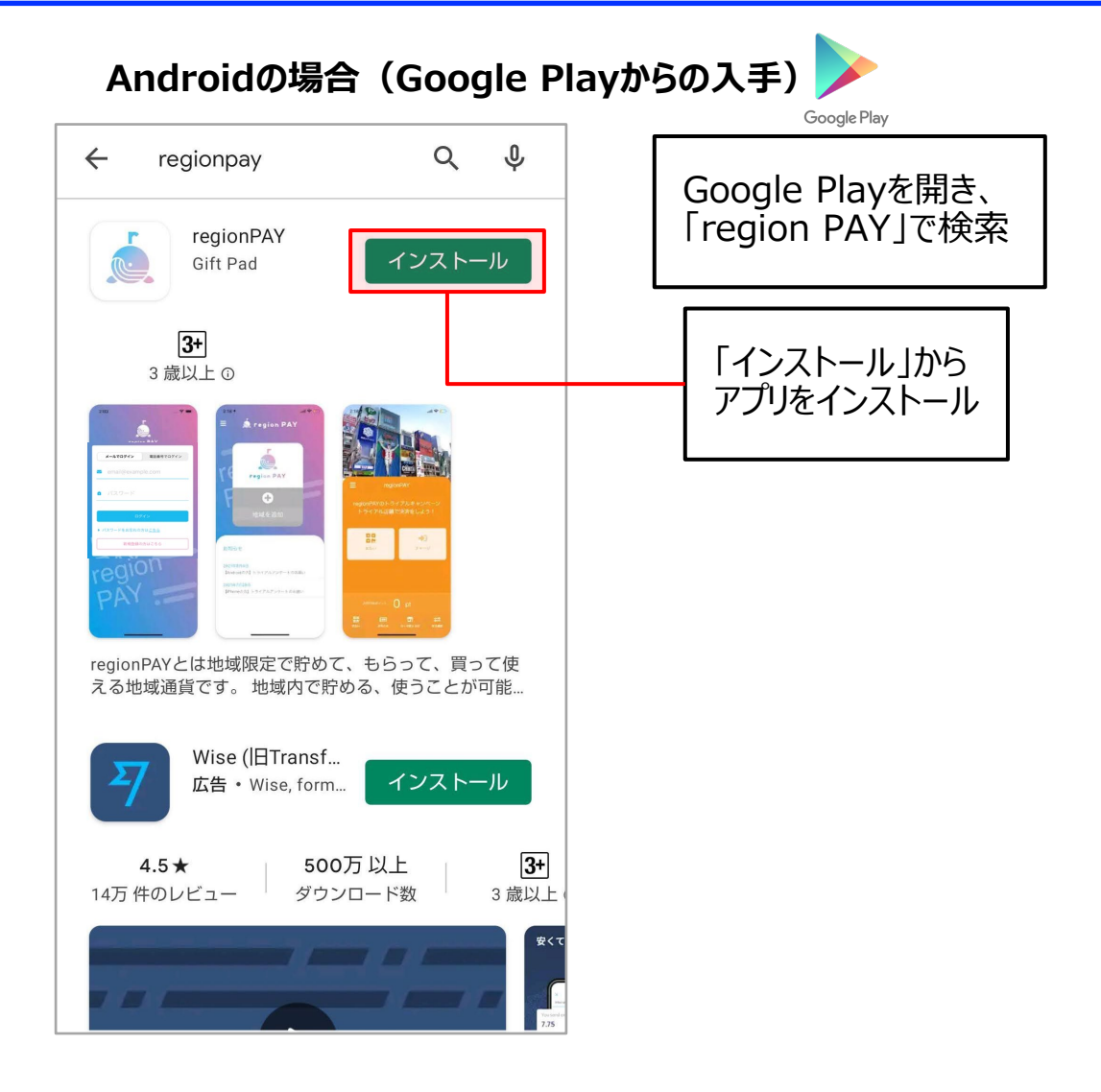

#### **アプリの初期設定**

**ユーザー** <u> Mem region PAY ※ 体験王国いばらま割</u> **マニュアル**

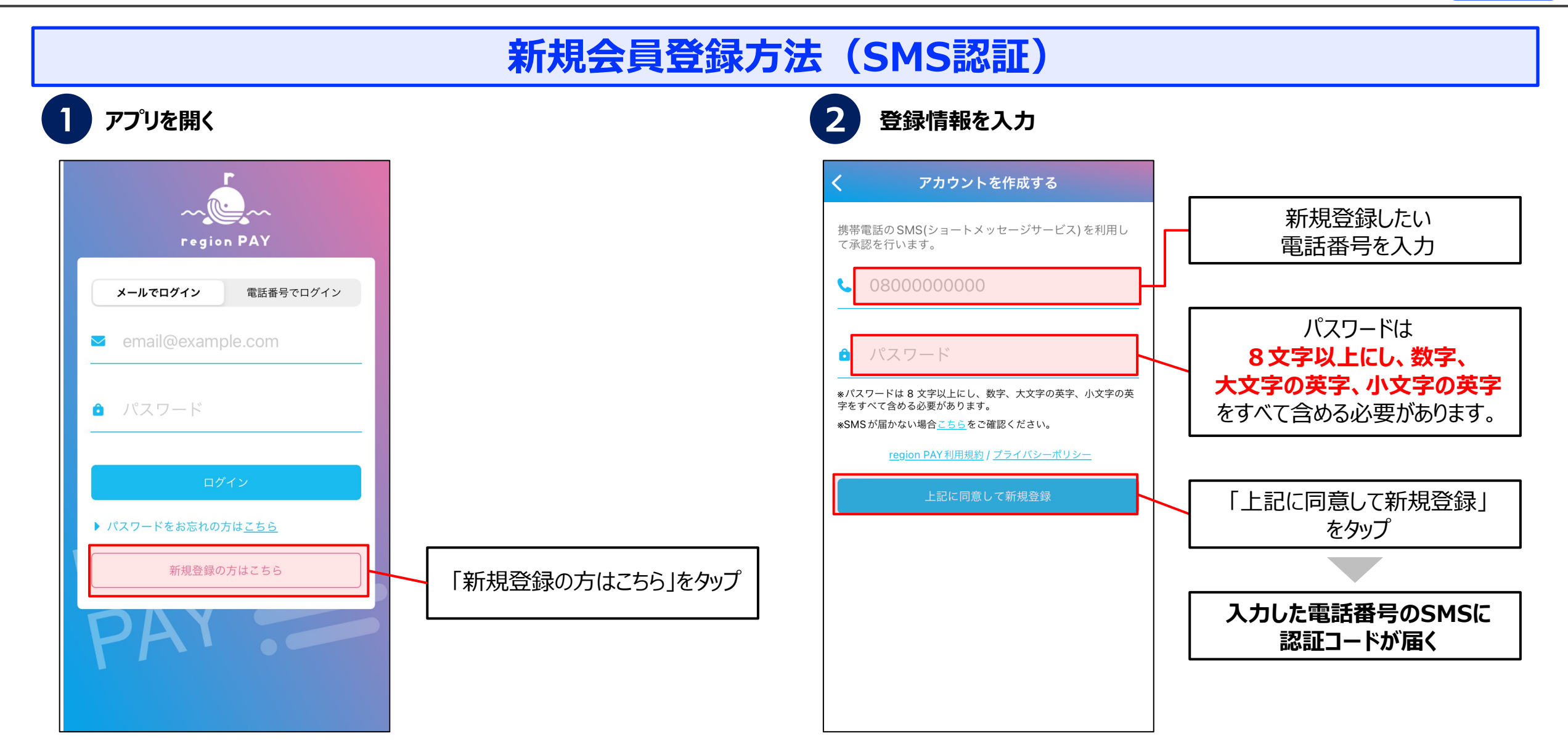

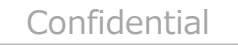

#### **アプリの初期設定**

**ユーザー** <u> Mem region PAY ※ 体験王国いばらま割</u> **マニュアル**

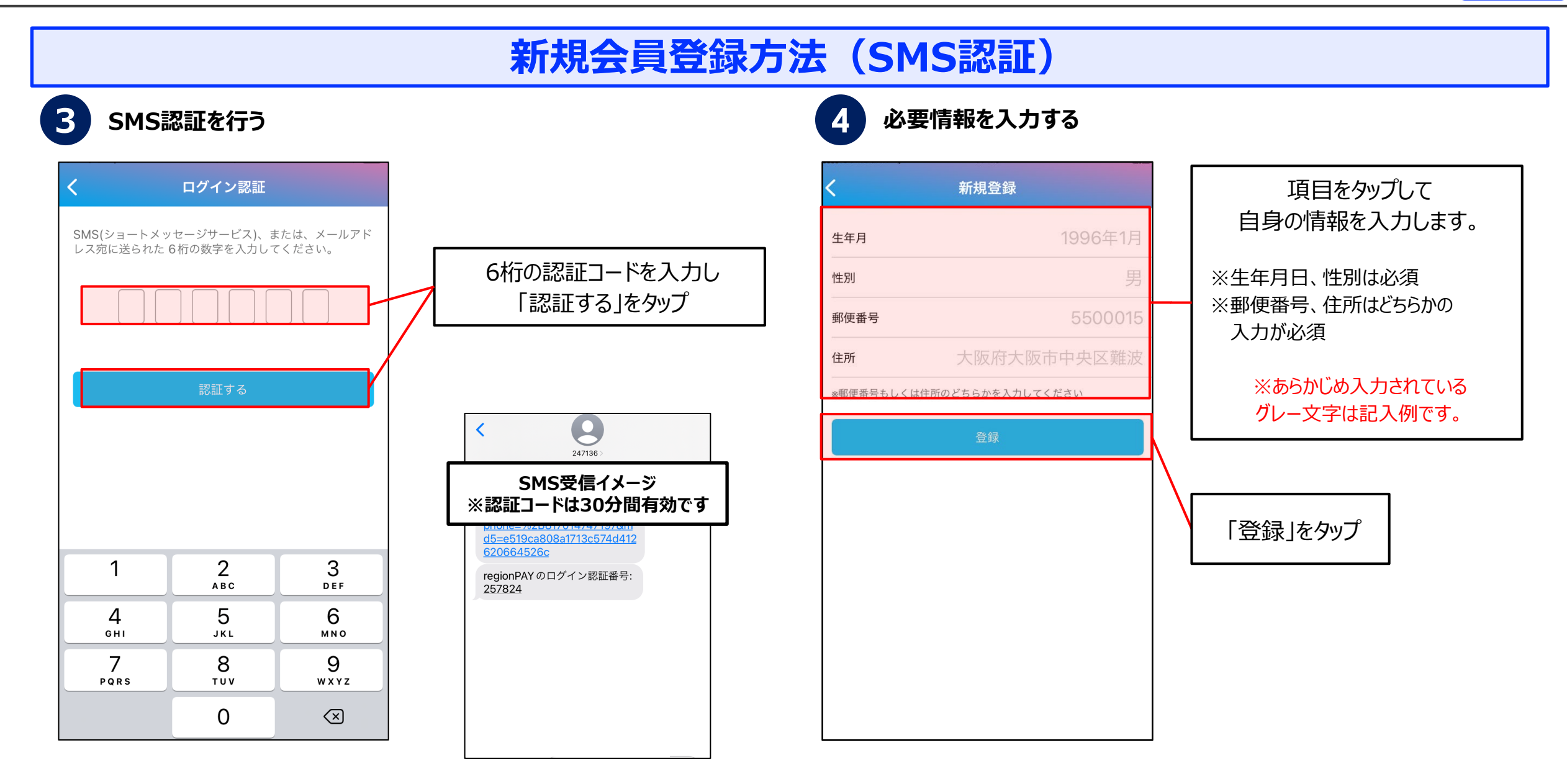

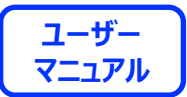

# **ログインについて**

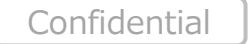

8

- L region PAY ※ 体験玉国いばらま割

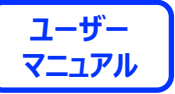

**ログイン方法①(メールアドレスでログインの場合)**

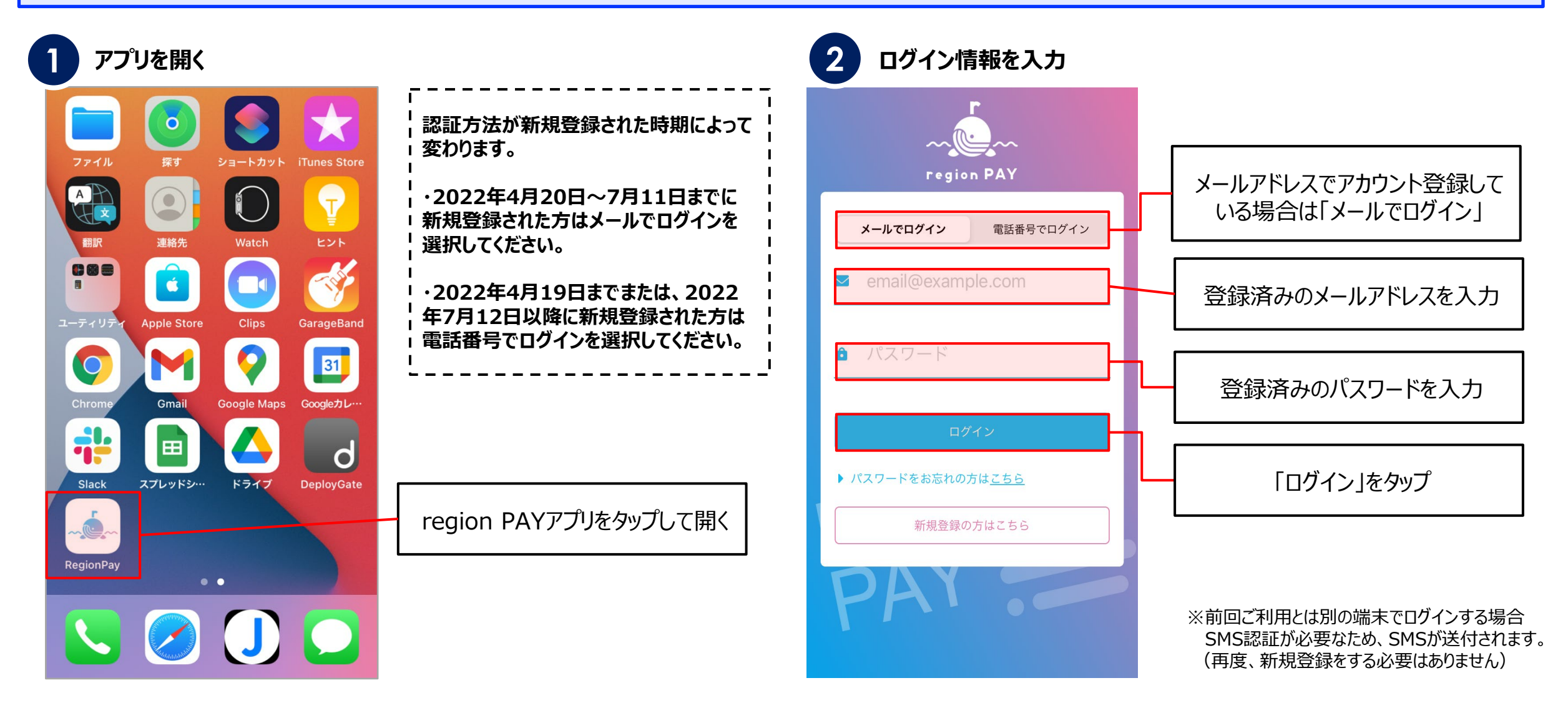

**ログイン方法①(メールアドレスでログインの場合)**

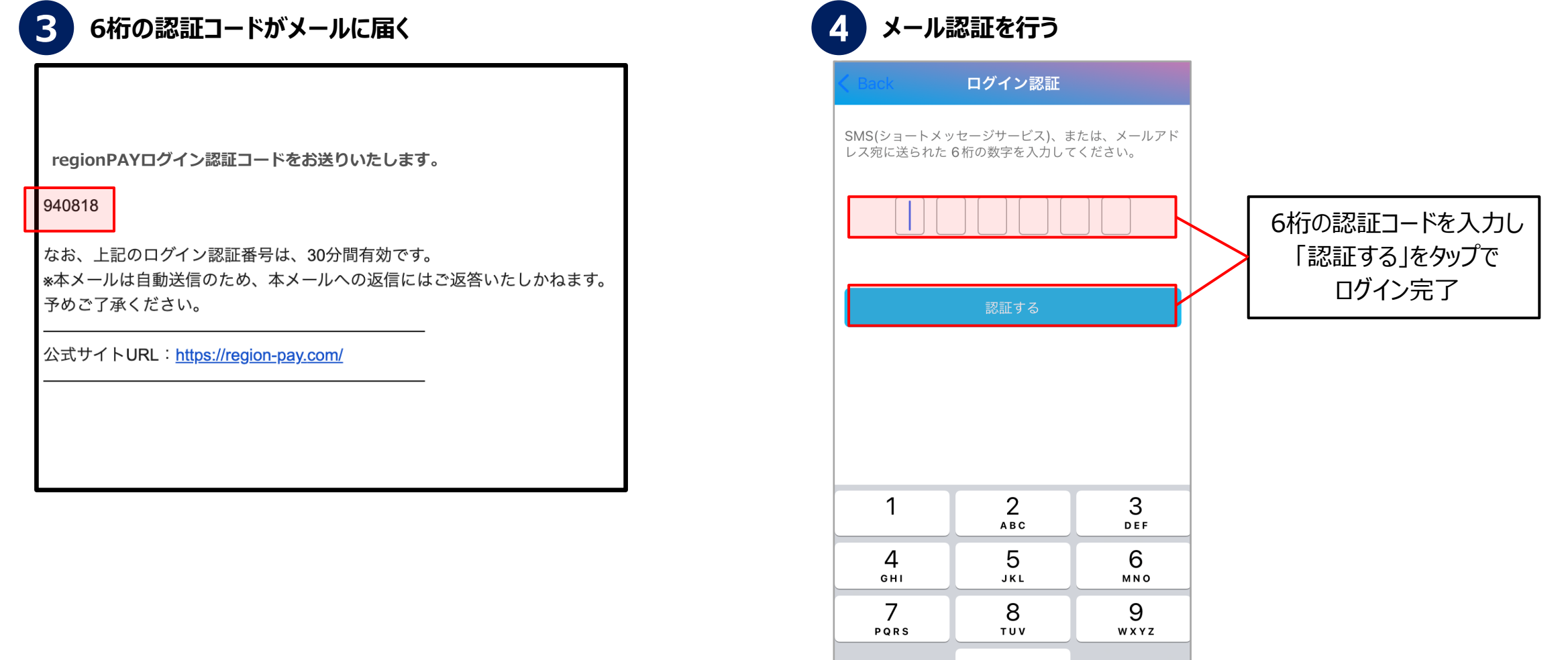

 $\overline{O}$ 

 $\bigcirc$ 

**ユーザー** - L- region PAY ※ 体験王国いばらき割 **マニュアル**

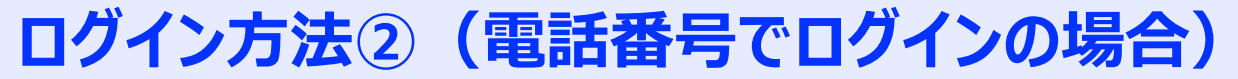

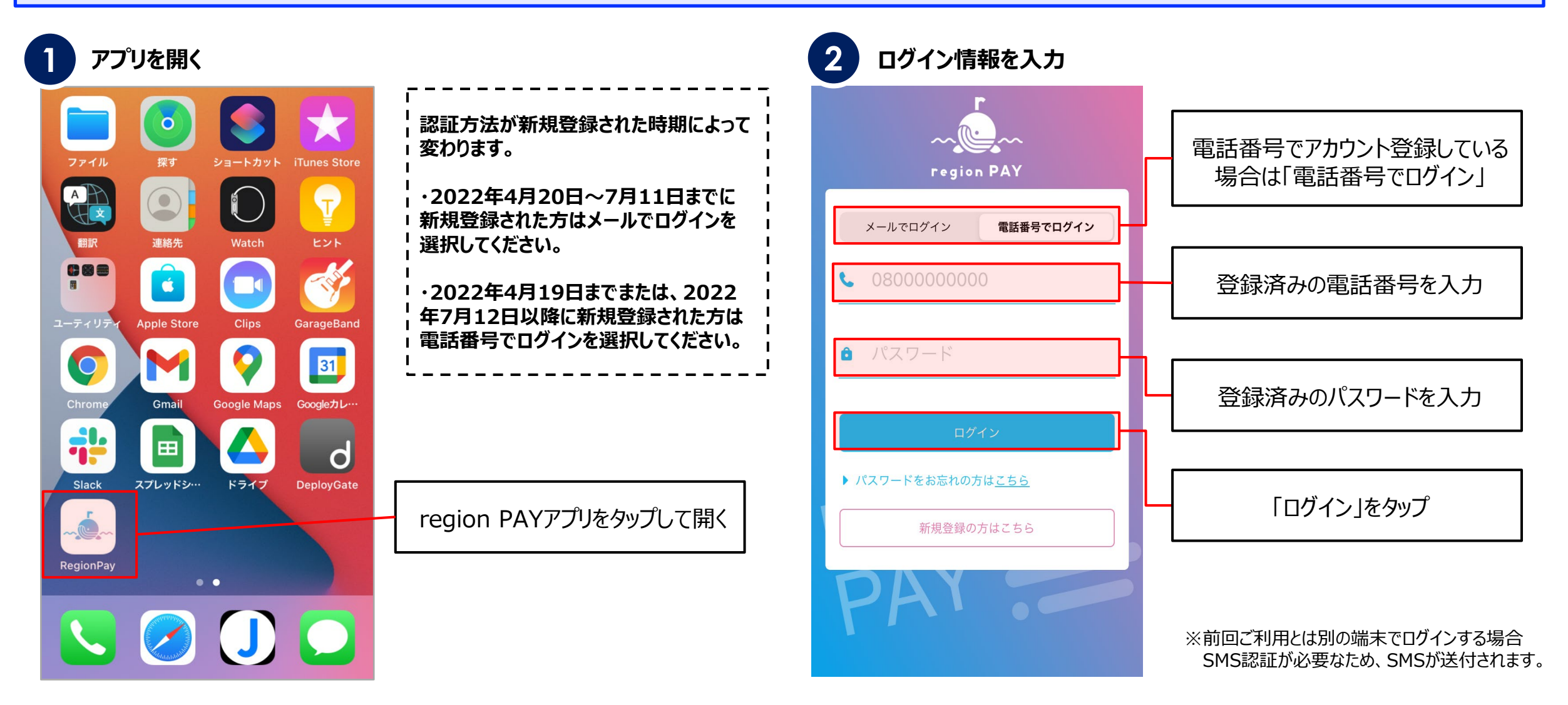

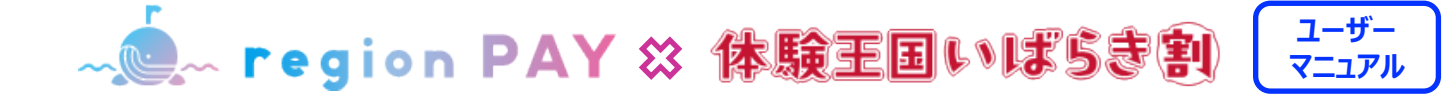

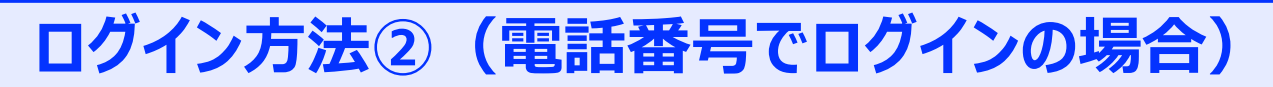

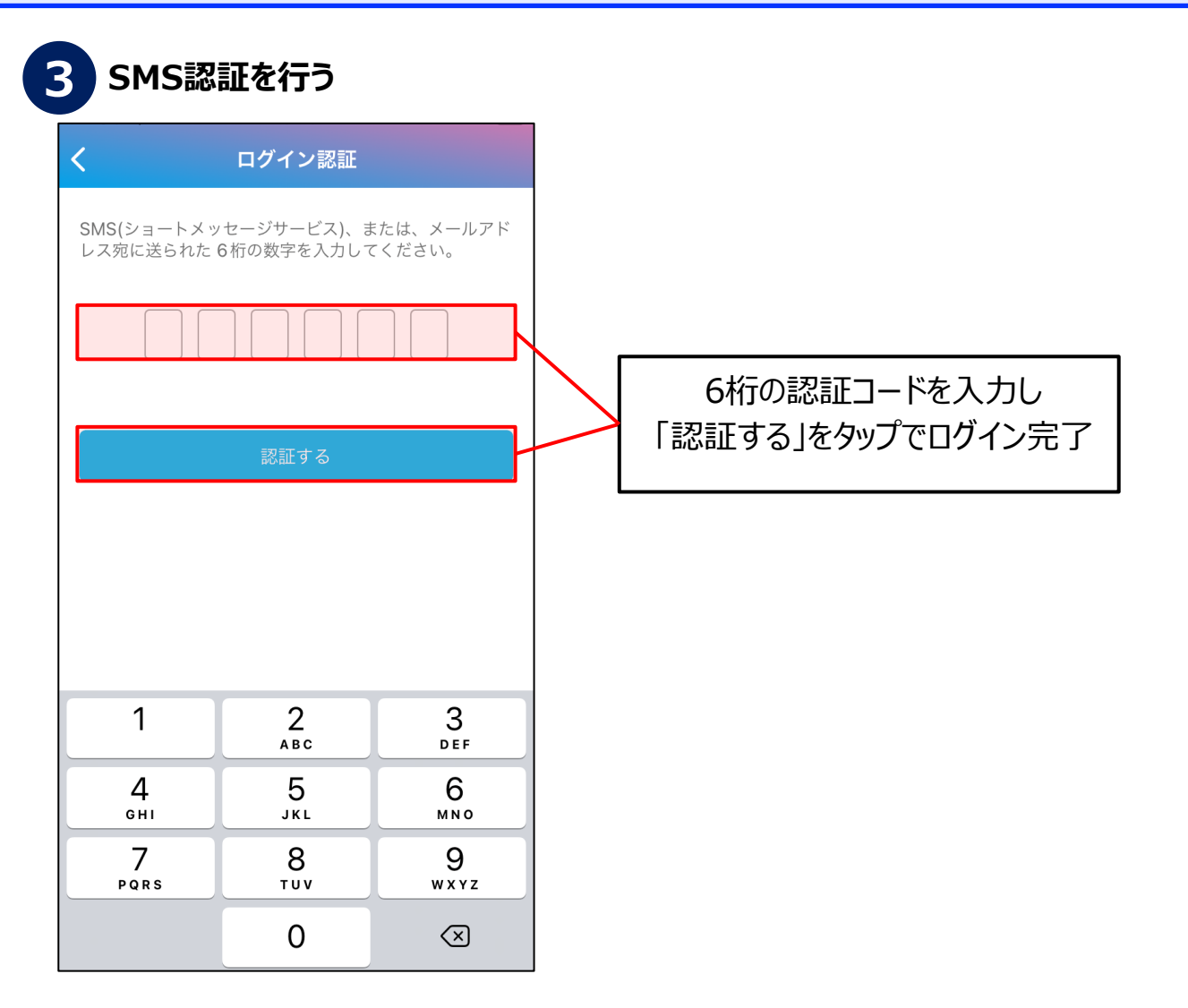

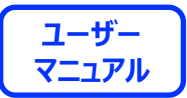

# **地域の設定**

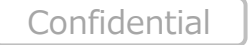

13

**ユーザー** <u> Mem region PAY ※ 体験王国いばらま割</u> **マニュアル**

#### **地域の追加**

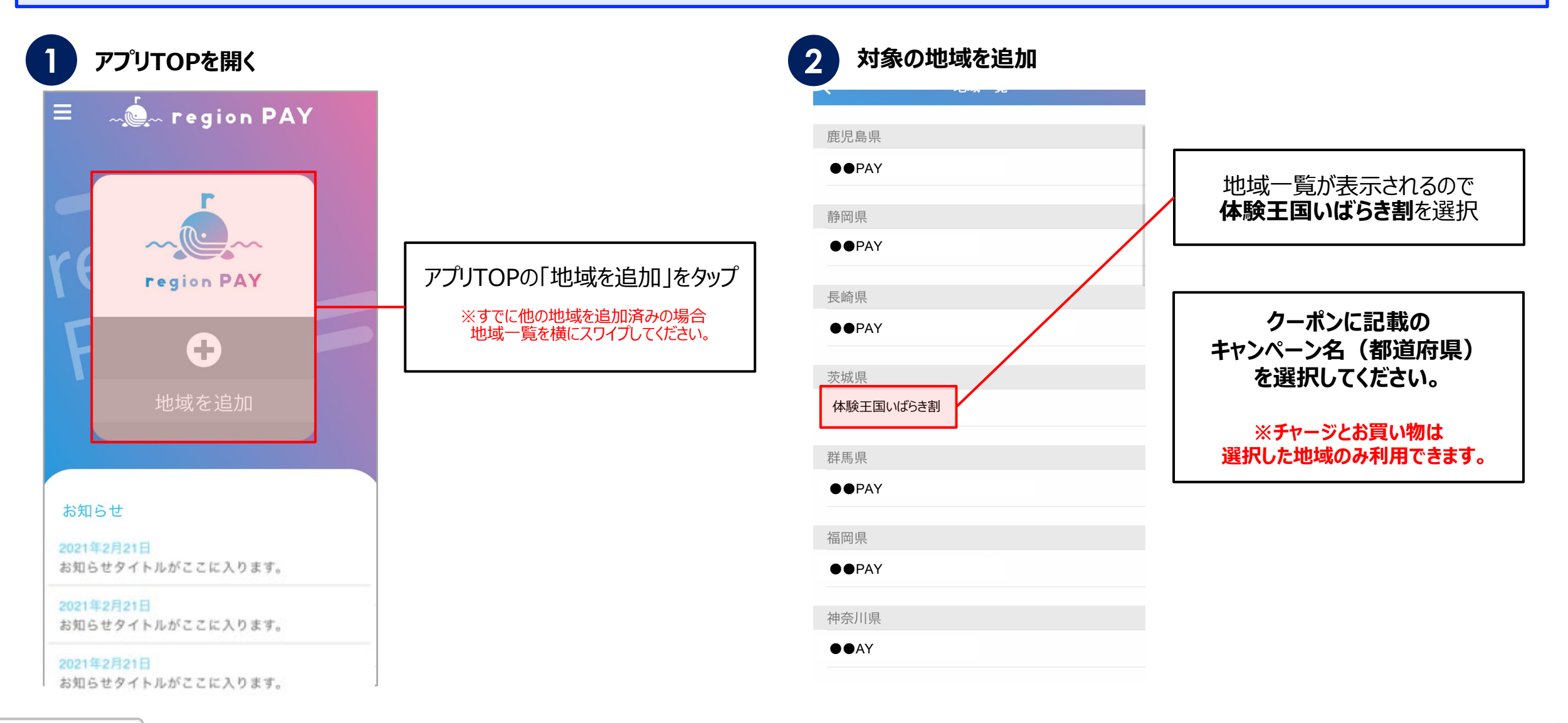

**ユーザー** - Le region PAY ※ 体験王国いばらま割 **マニュアル**

#### **地域の追加**

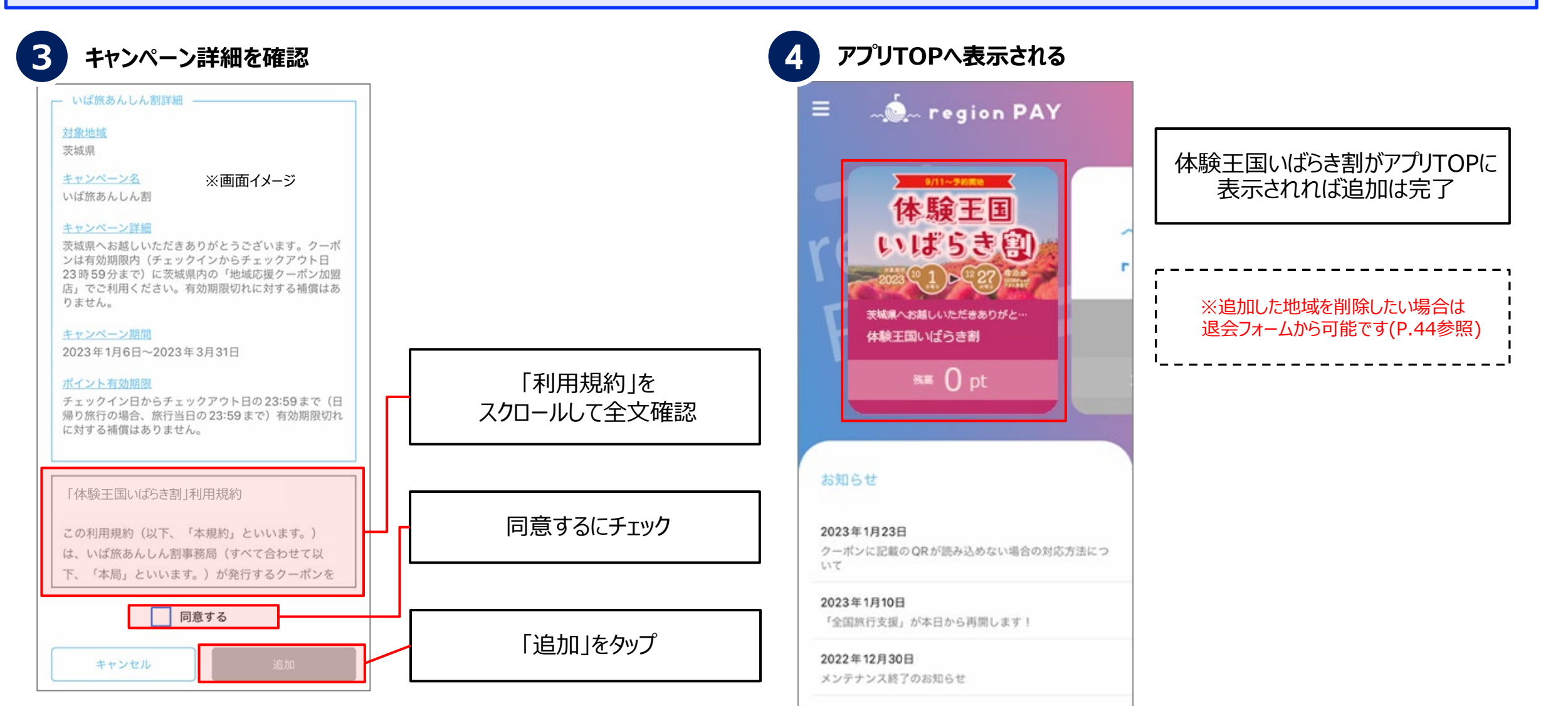

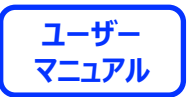

# **チャージ方法**

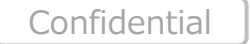

16

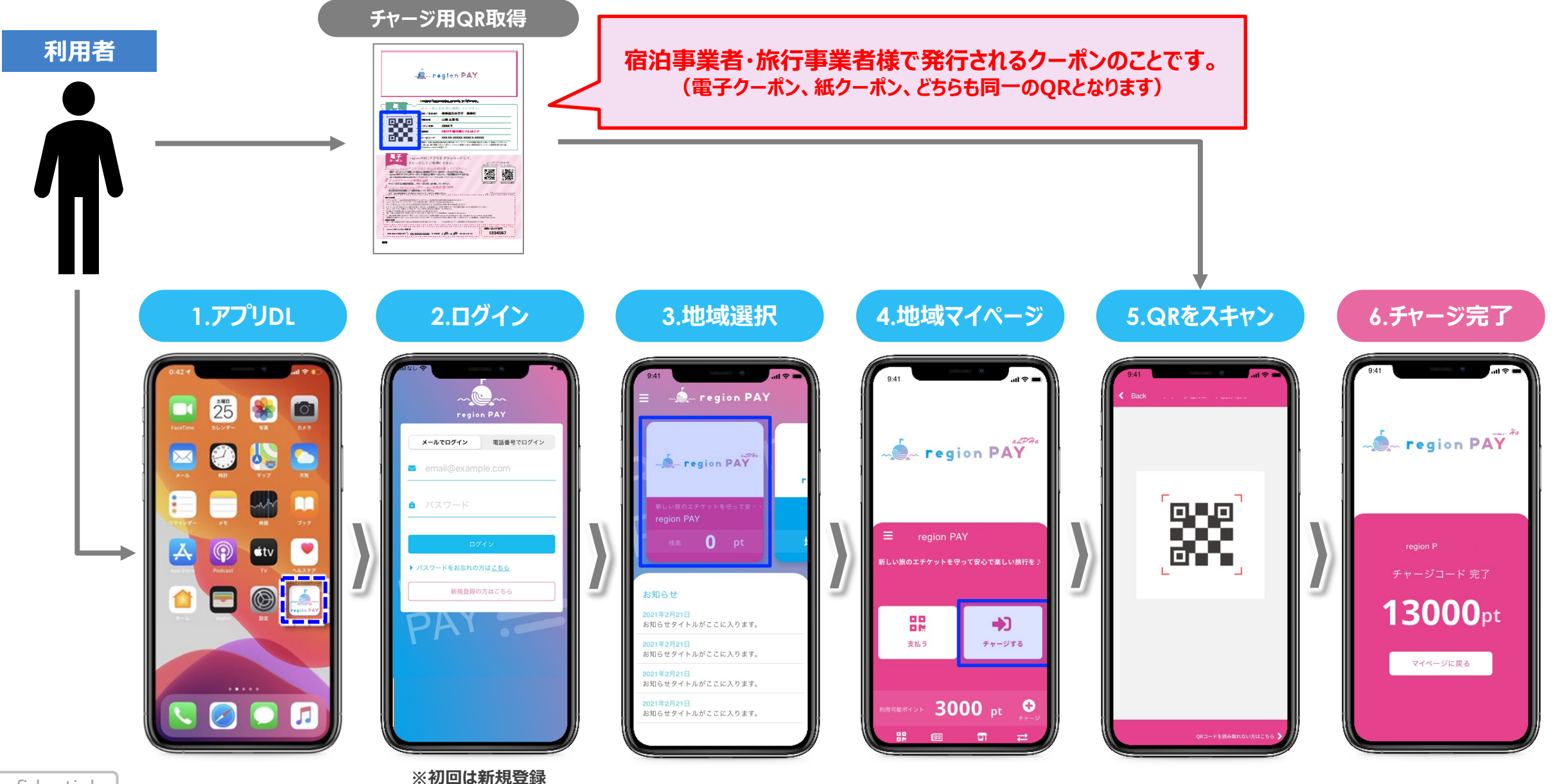

**チャージ方法**

<u> Mem region PAY ※ 体験王国いばらま割</u>

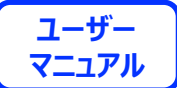

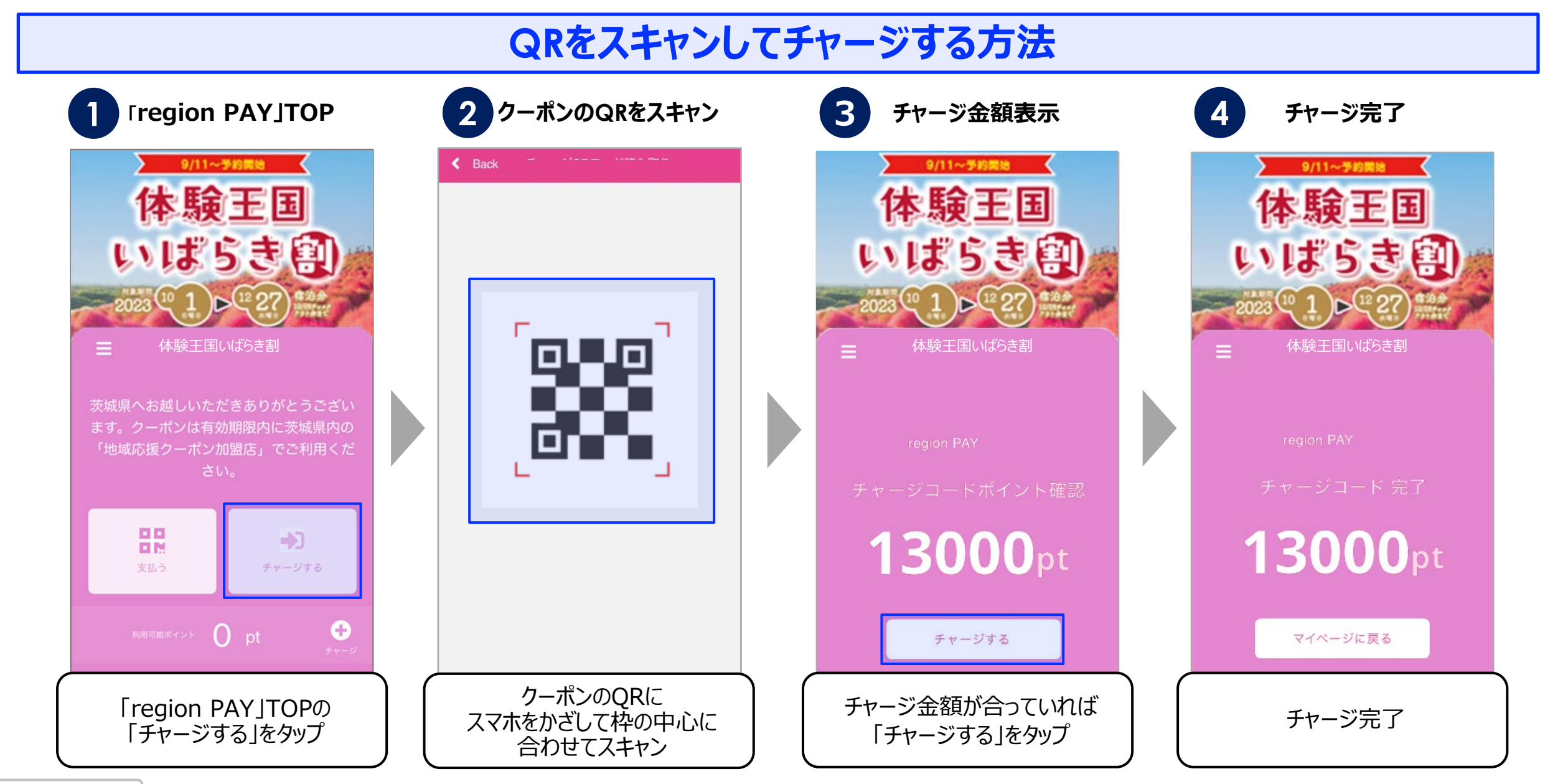

**チャージ方法**

**ユーザー** <u> Mem region PAY ※ 体験王国いばらま割</u> **マニュアル**

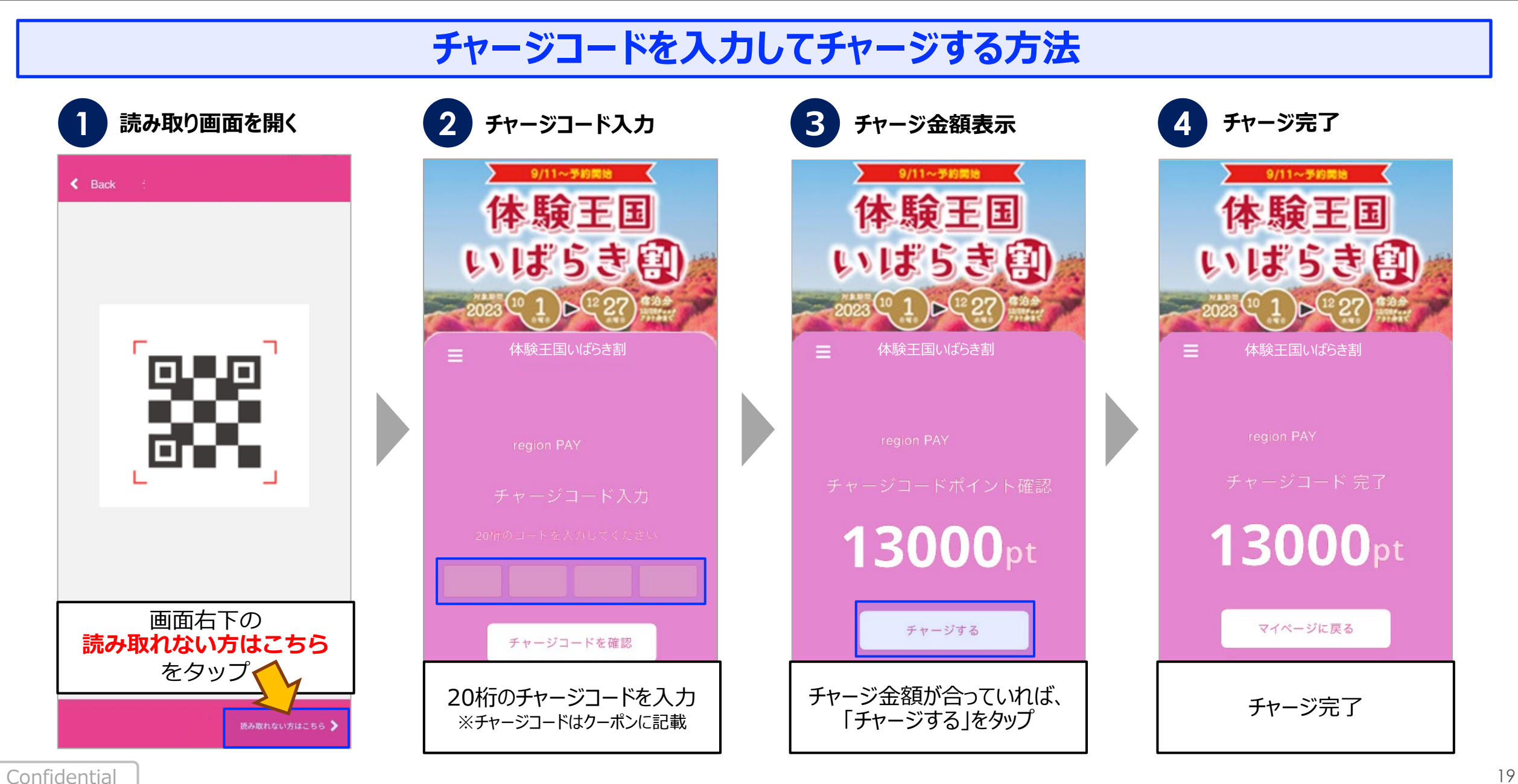

**ユーザー** <u> Mem region PAY ※ 体験王国いばらま割</u> **マニュアル**

**残高のチャージ**

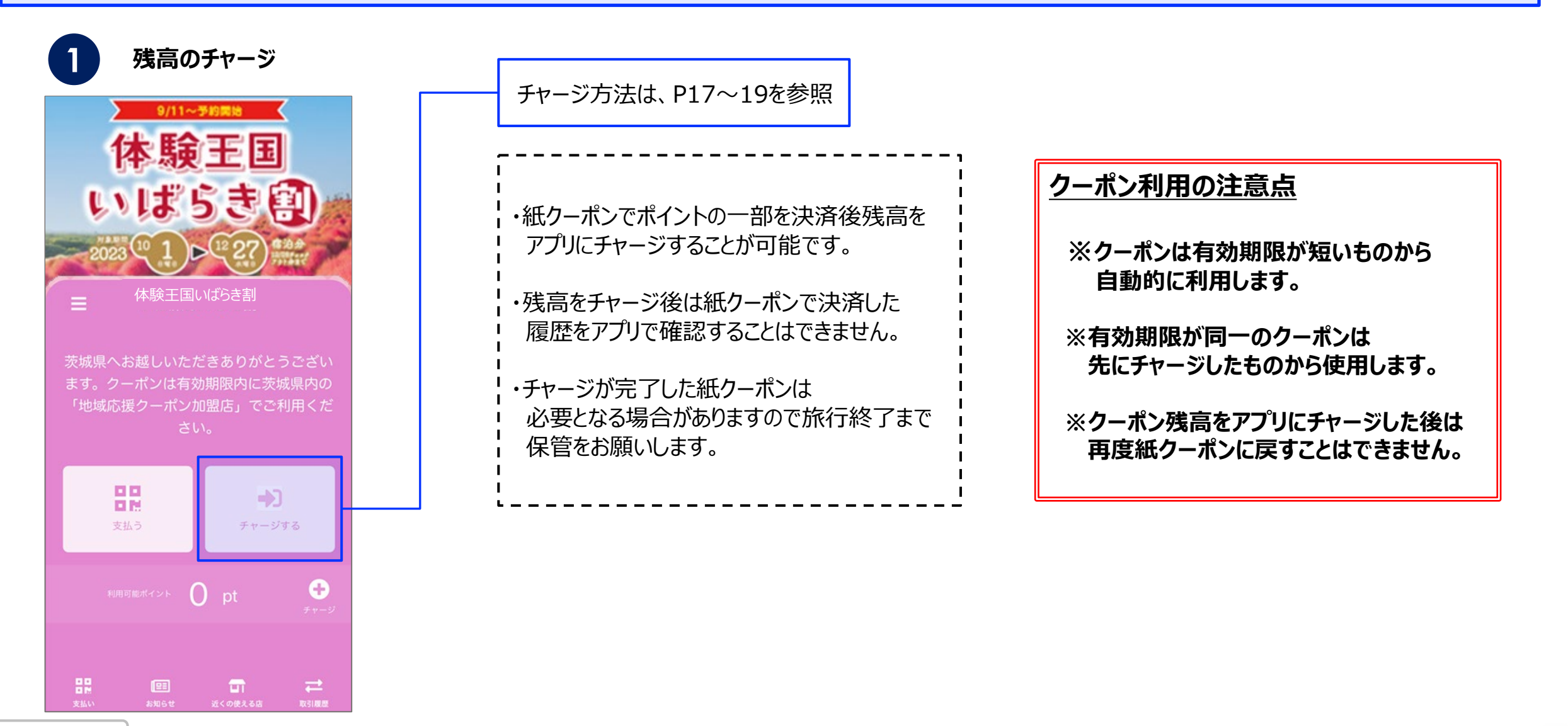

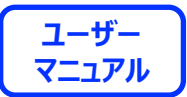

# **決済方法**

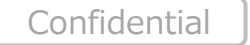

21

**クーポンの使い方**

**ユーザー** <u> Mem region PAY ※ 体験王国いばらま割</u> **マニュアル**

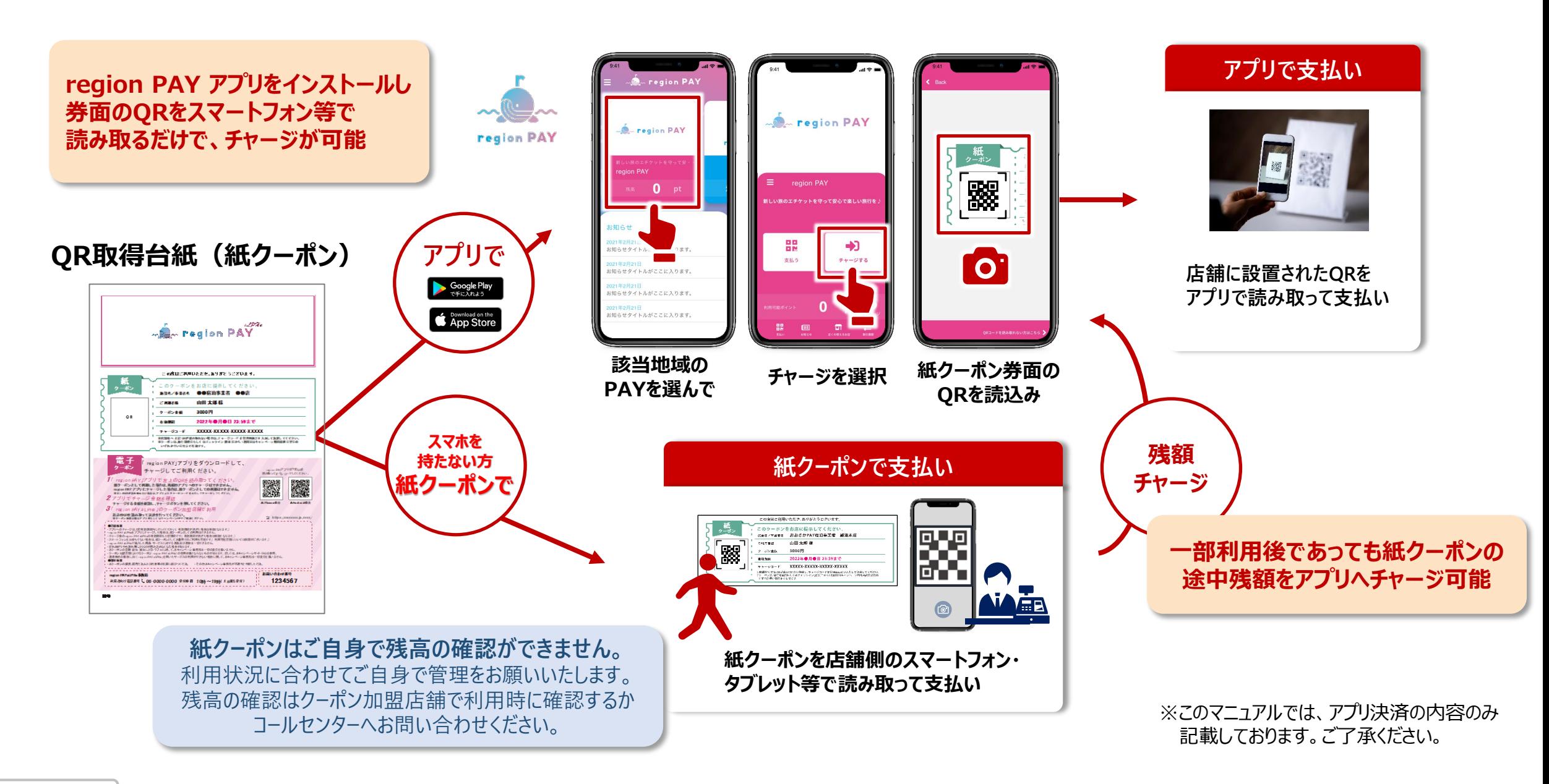

22

# ← region PAY ※ 体験玉国いばらま割

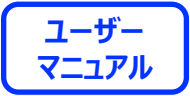

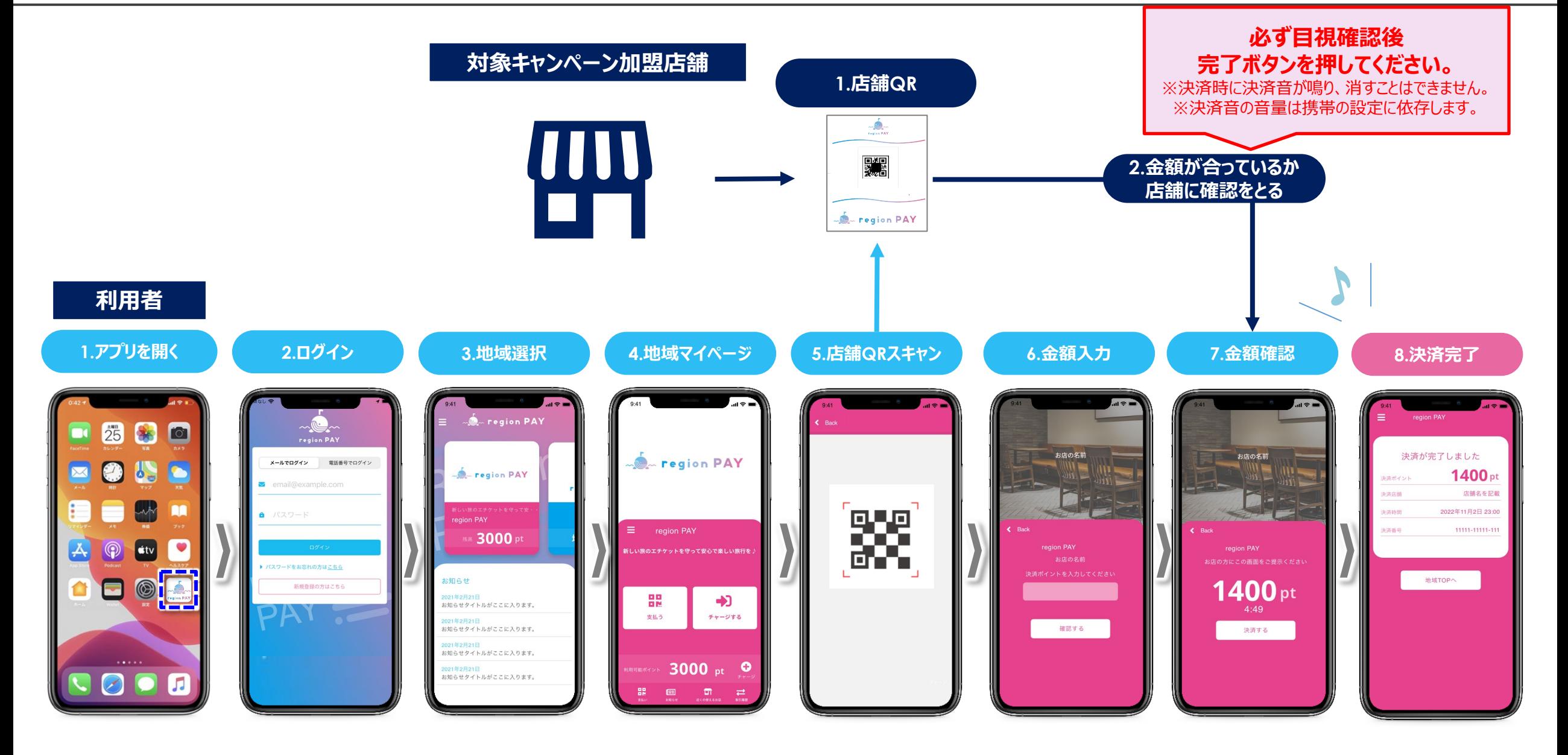

**ユーザー** - Le region PAY ※ 体験王国いばらま割 **マニュアル**

#### **決済方法の詳細**

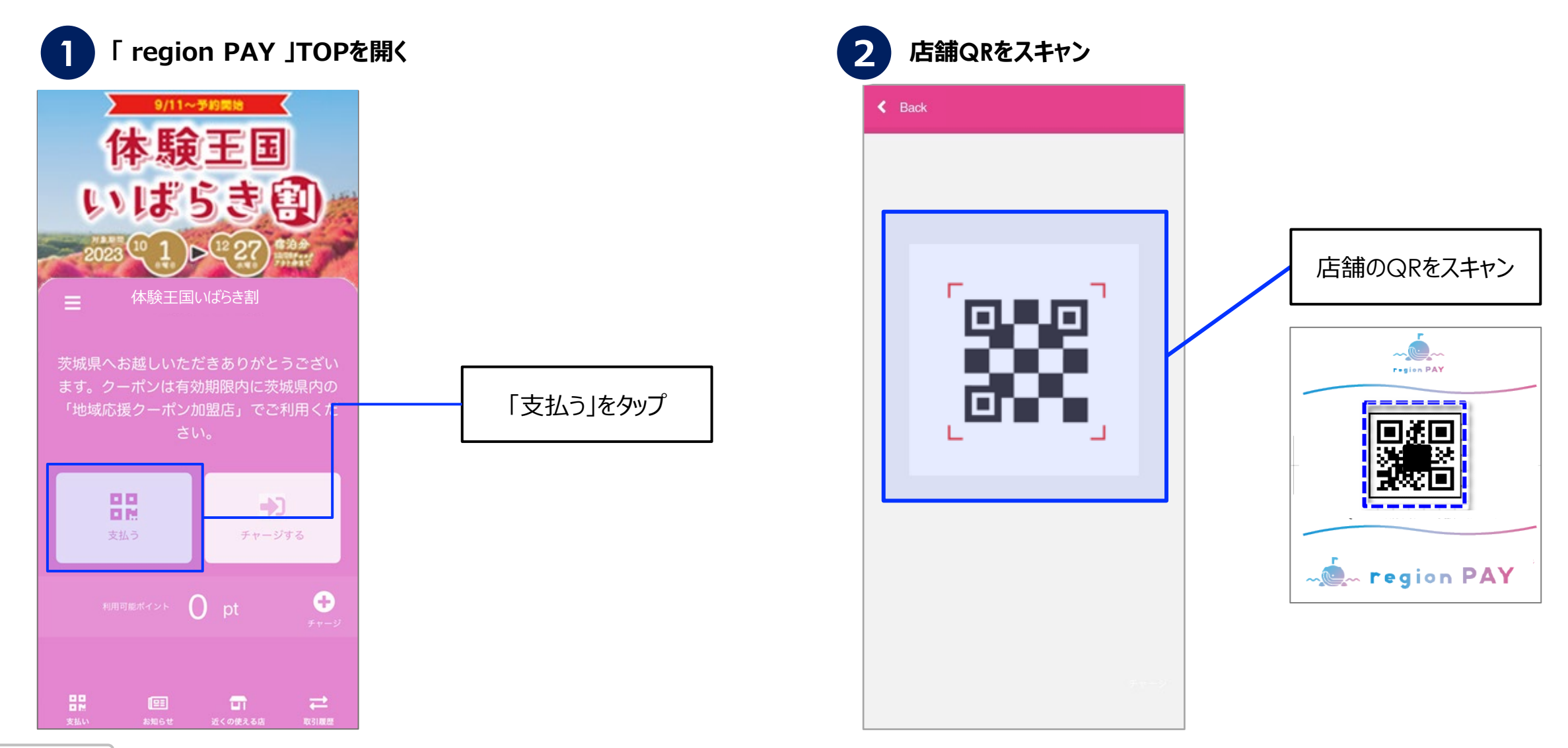

**ユーザー** ← region PAY ※ 体験玉国いばらま割 **マニュアル**

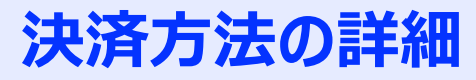

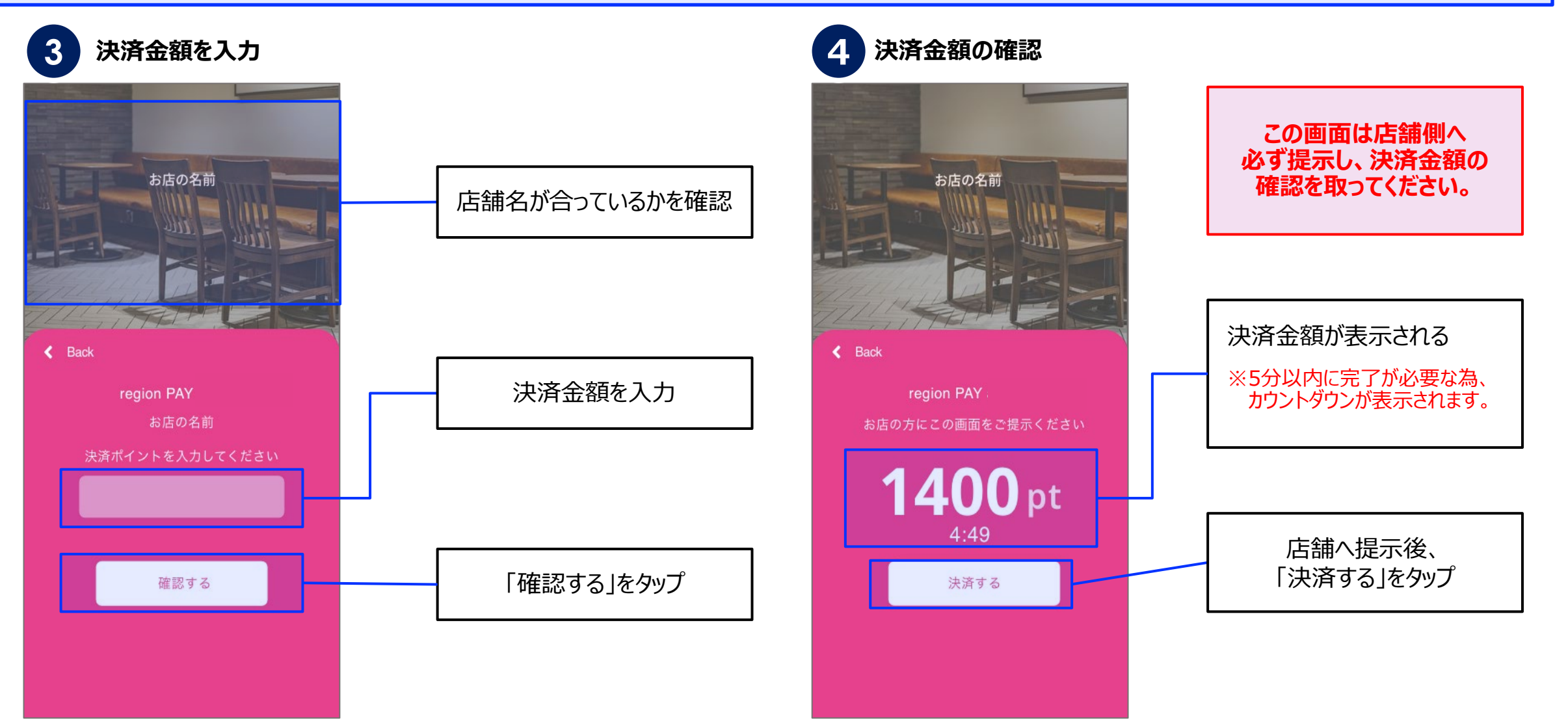

- L region PAY ※ 体験玉国いばらま割 **ユーザー マニュアル**

### **決済方法の詳細**

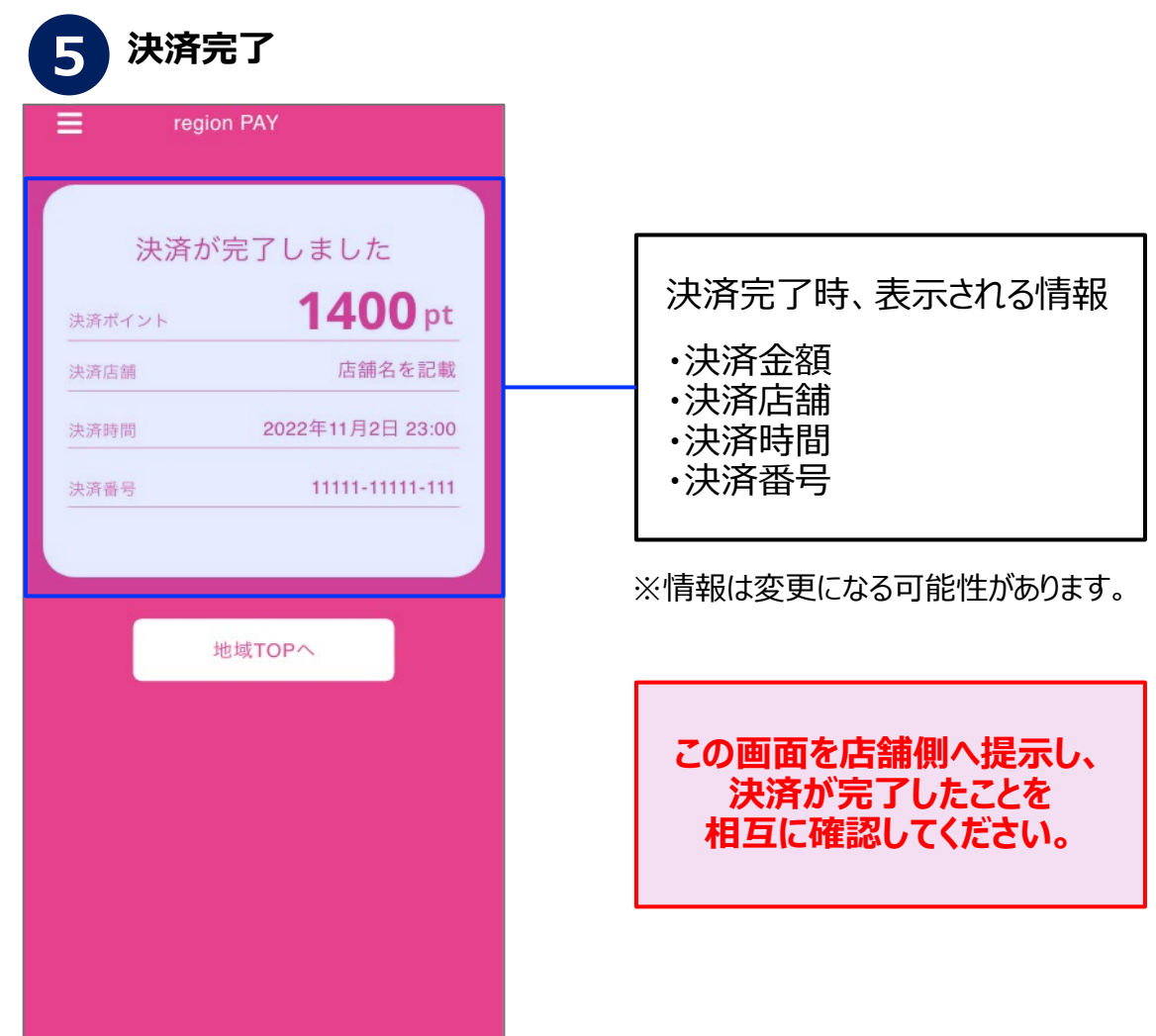

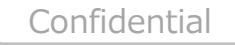

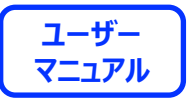

# **その他の機能**

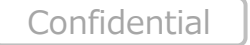

27

Confidential

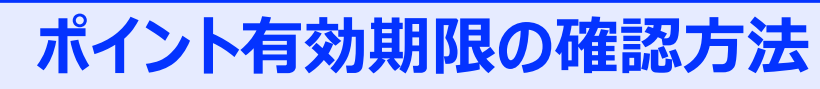

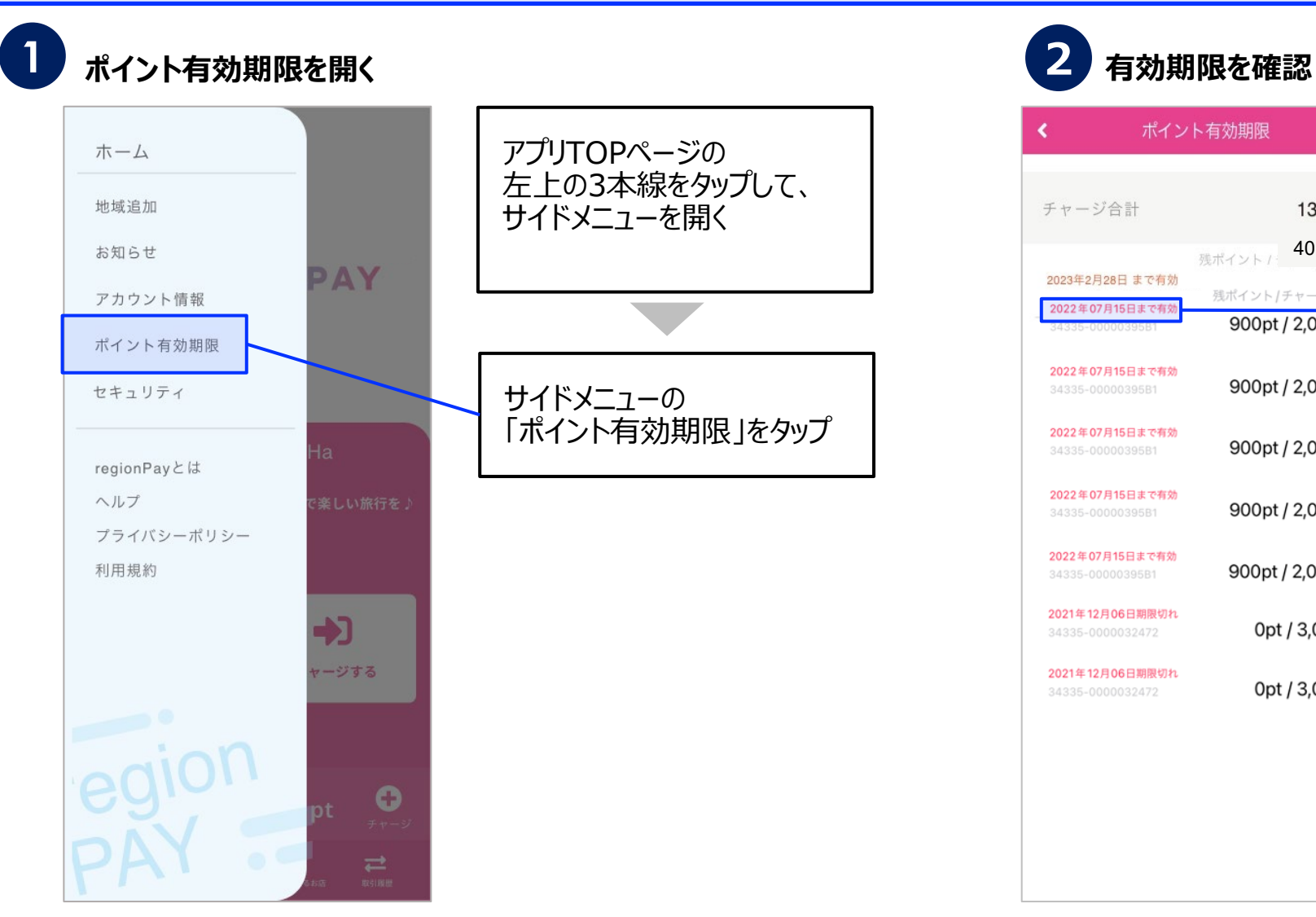

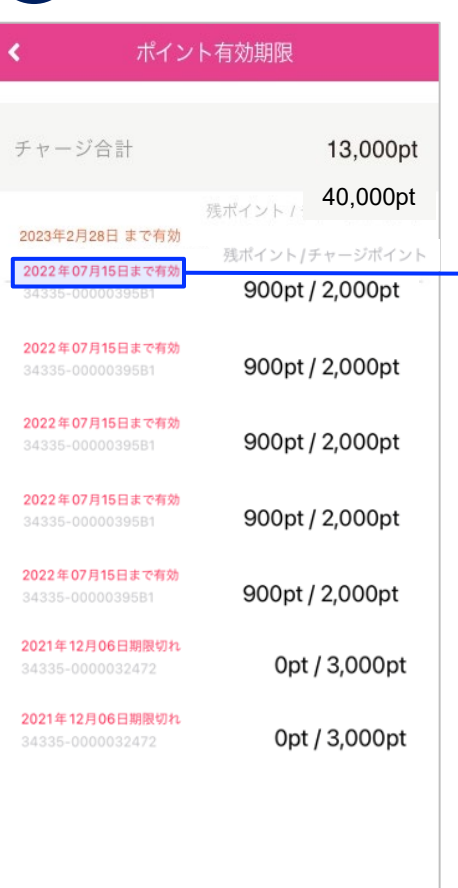

#### ポイントの有効期限が 確認可能

**ユーザー** - LA region PAY ※ 体験玉国いばらま割 **マニュアル**

# **近くのクーポンが使えるお店検索**

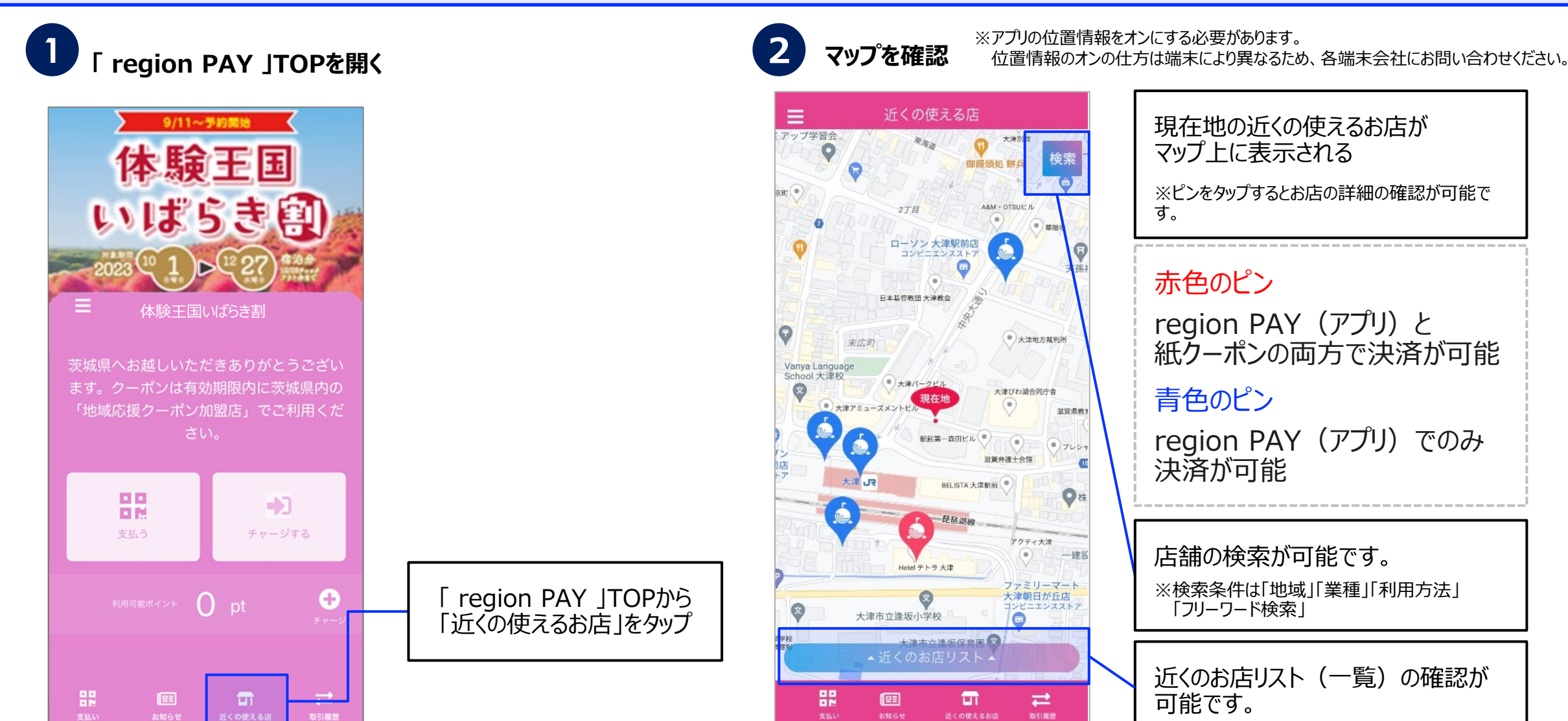

**ユーザー** <u> Mem region PAY ※ 体験王国いばらま割</u> **マニュアル**

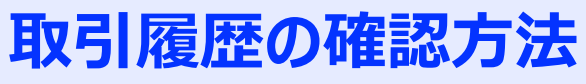

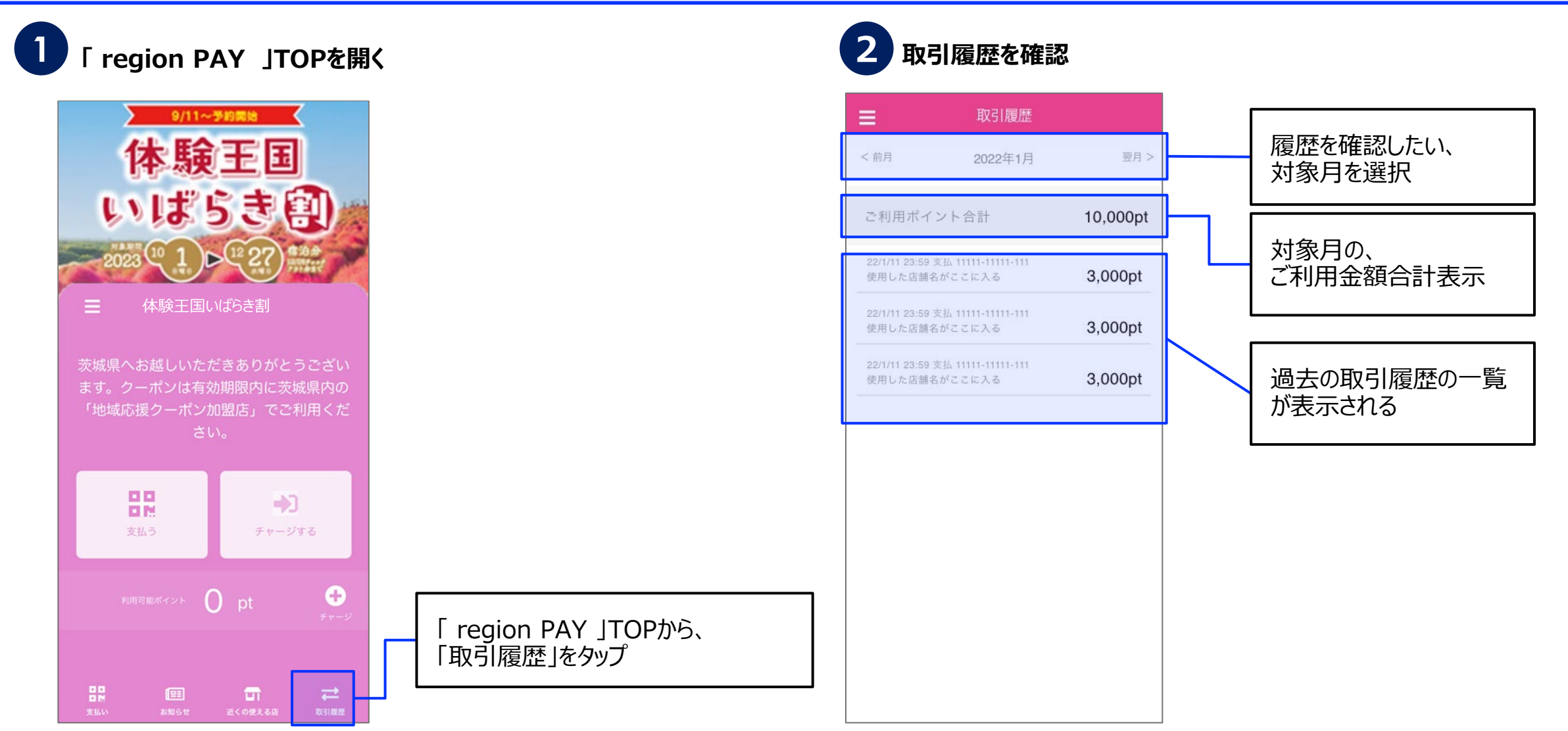

**ユーザー** <u> Mem region PAY ※ 体験王国いばらま割</u> **マニュアル**

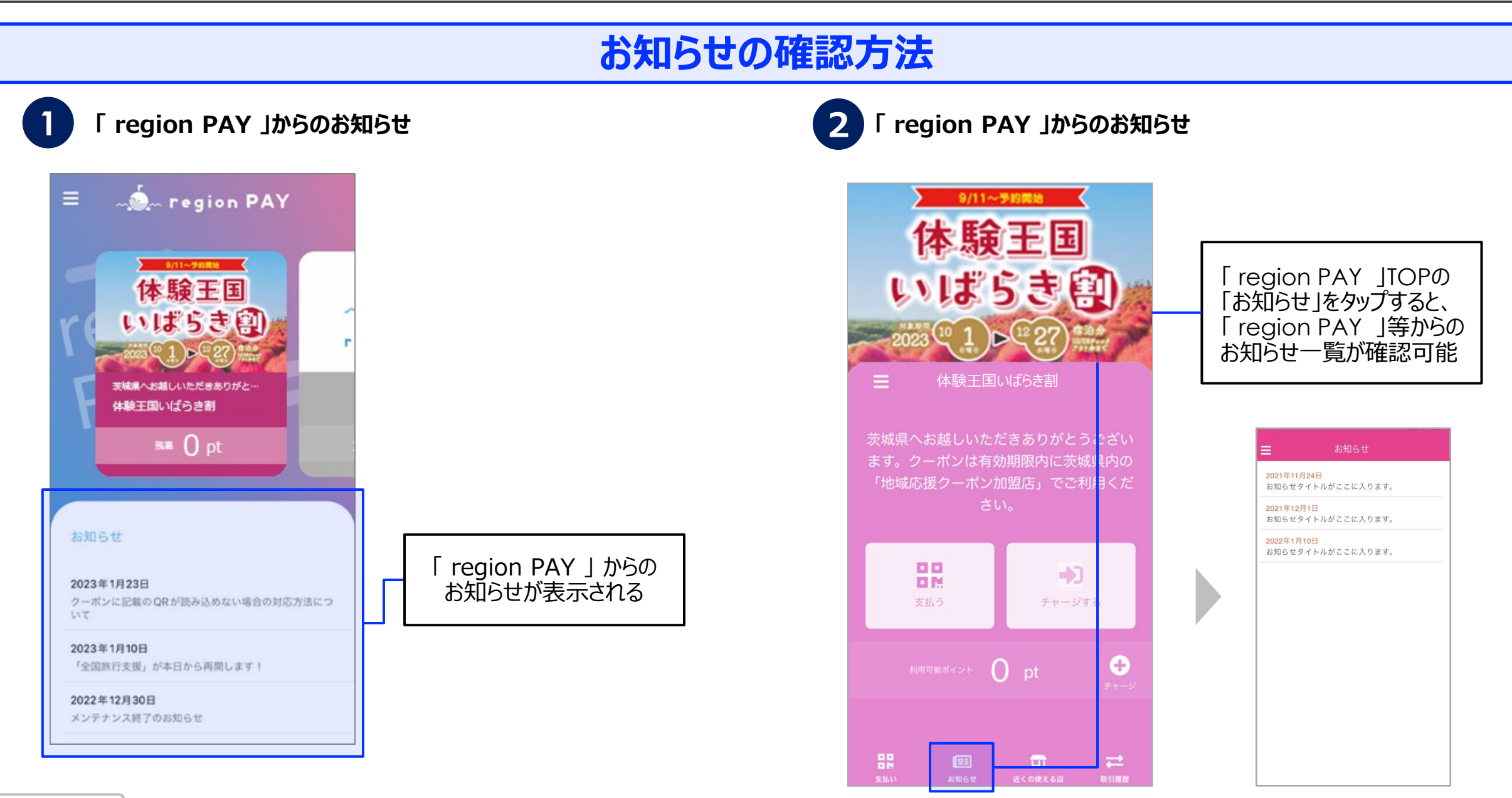

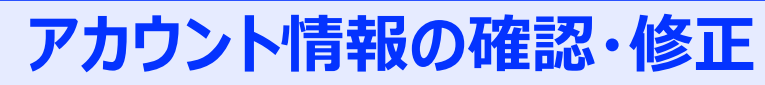

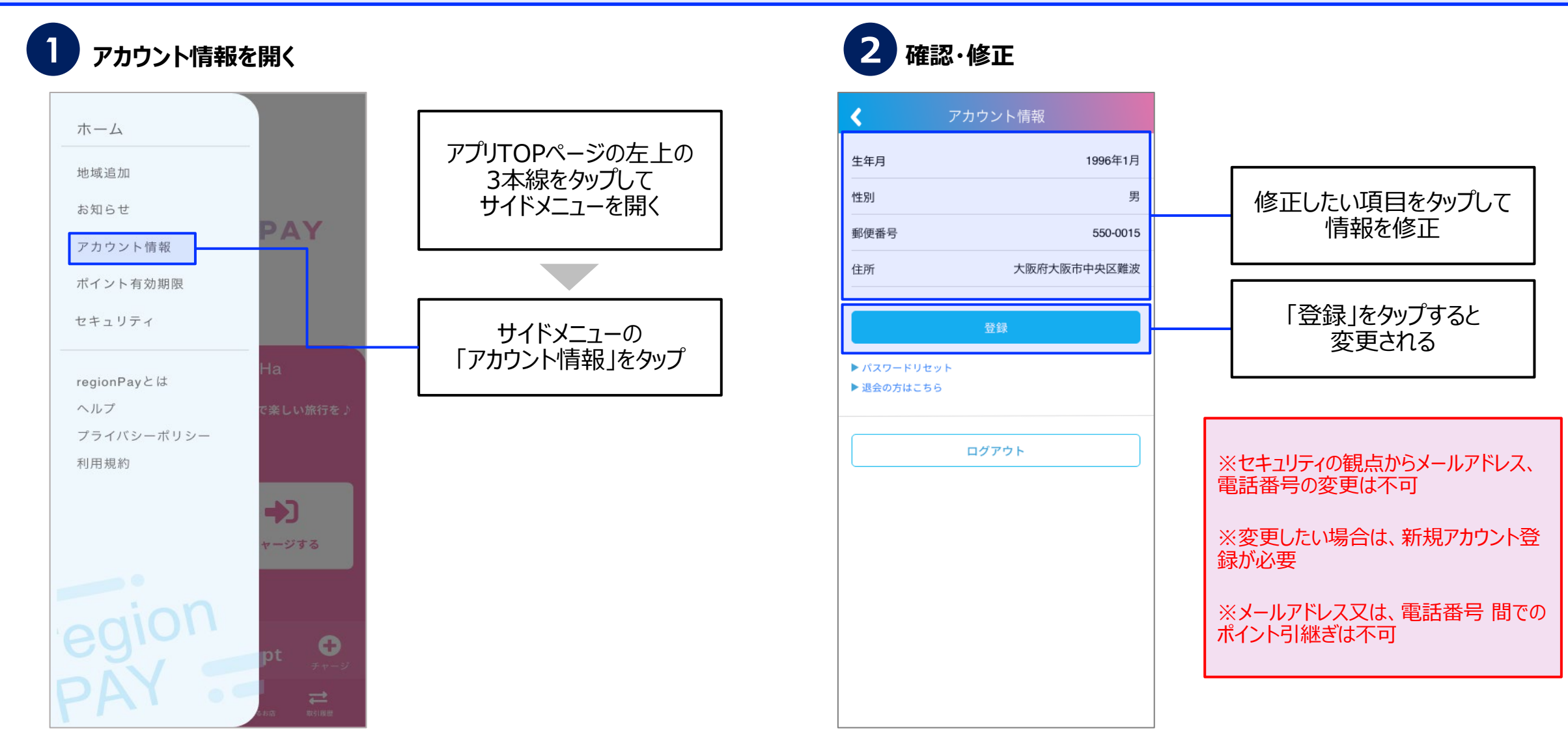

Confidential

**パスワードを忘れた場合(メールアドレスでアカウント登録済みの場合)**

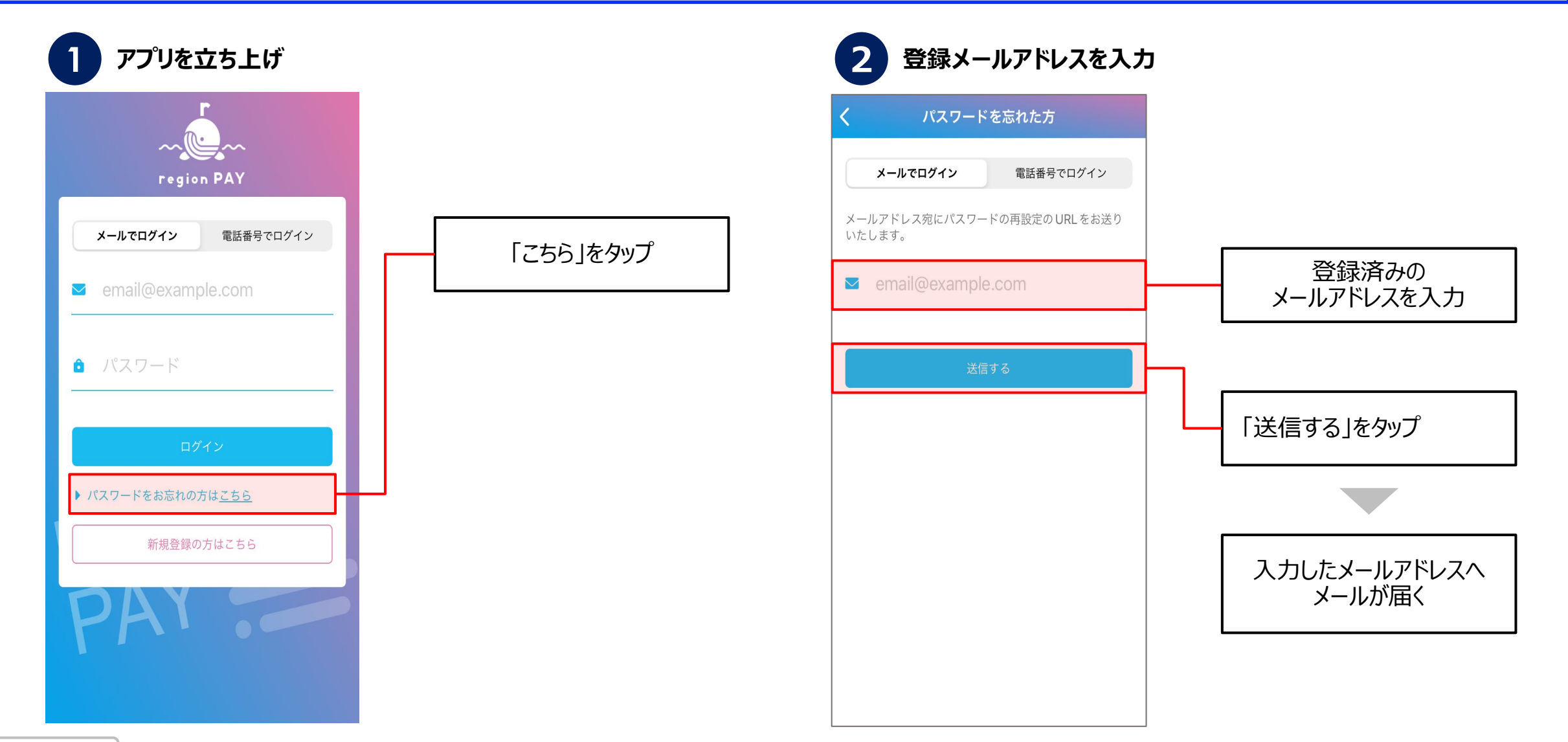

**パスワードを忘れた場合(メールアドレスでアカウント登録済みの場合)**

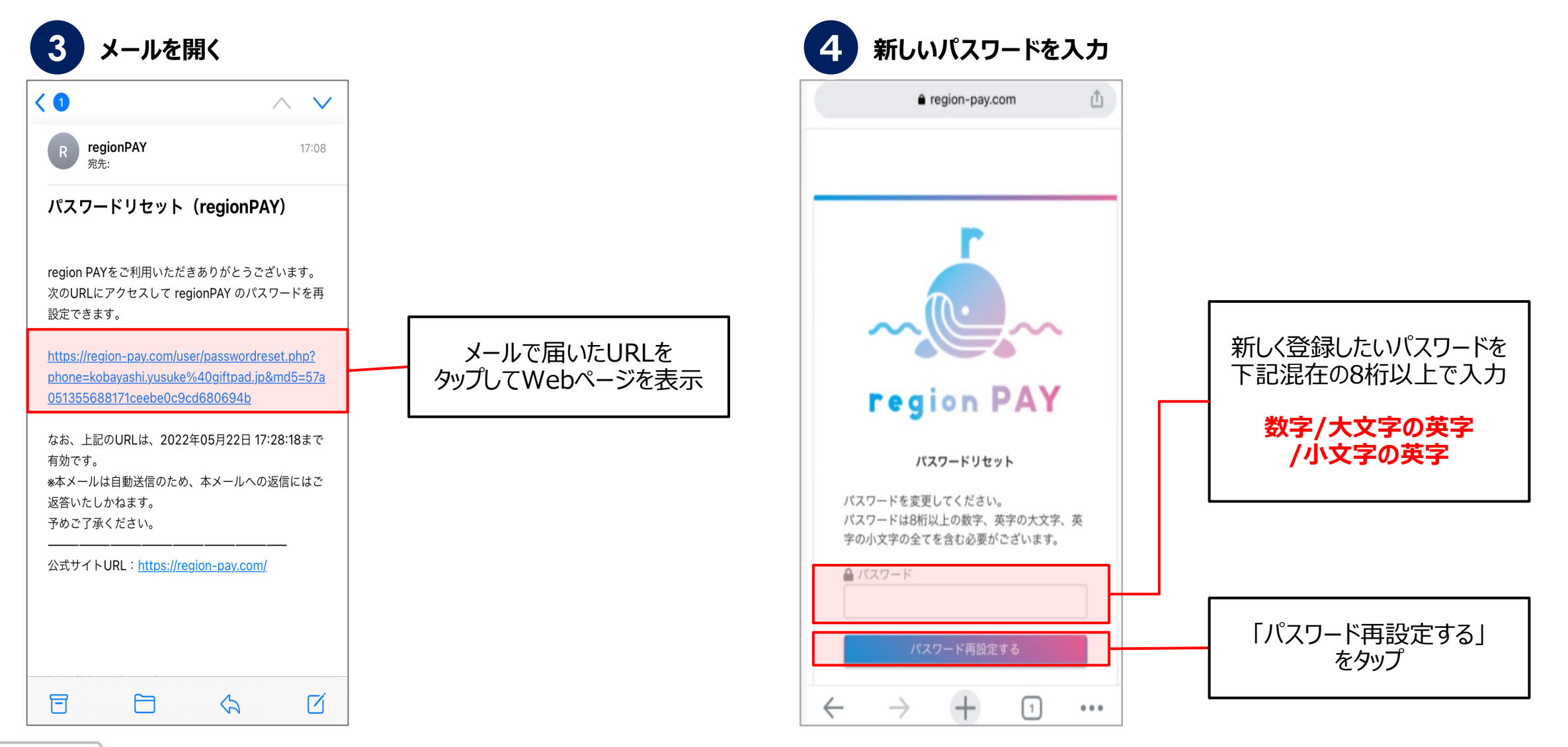

#### **パスワードを忘れた場合(メールアドレスでアカウント登録済みの場合)**

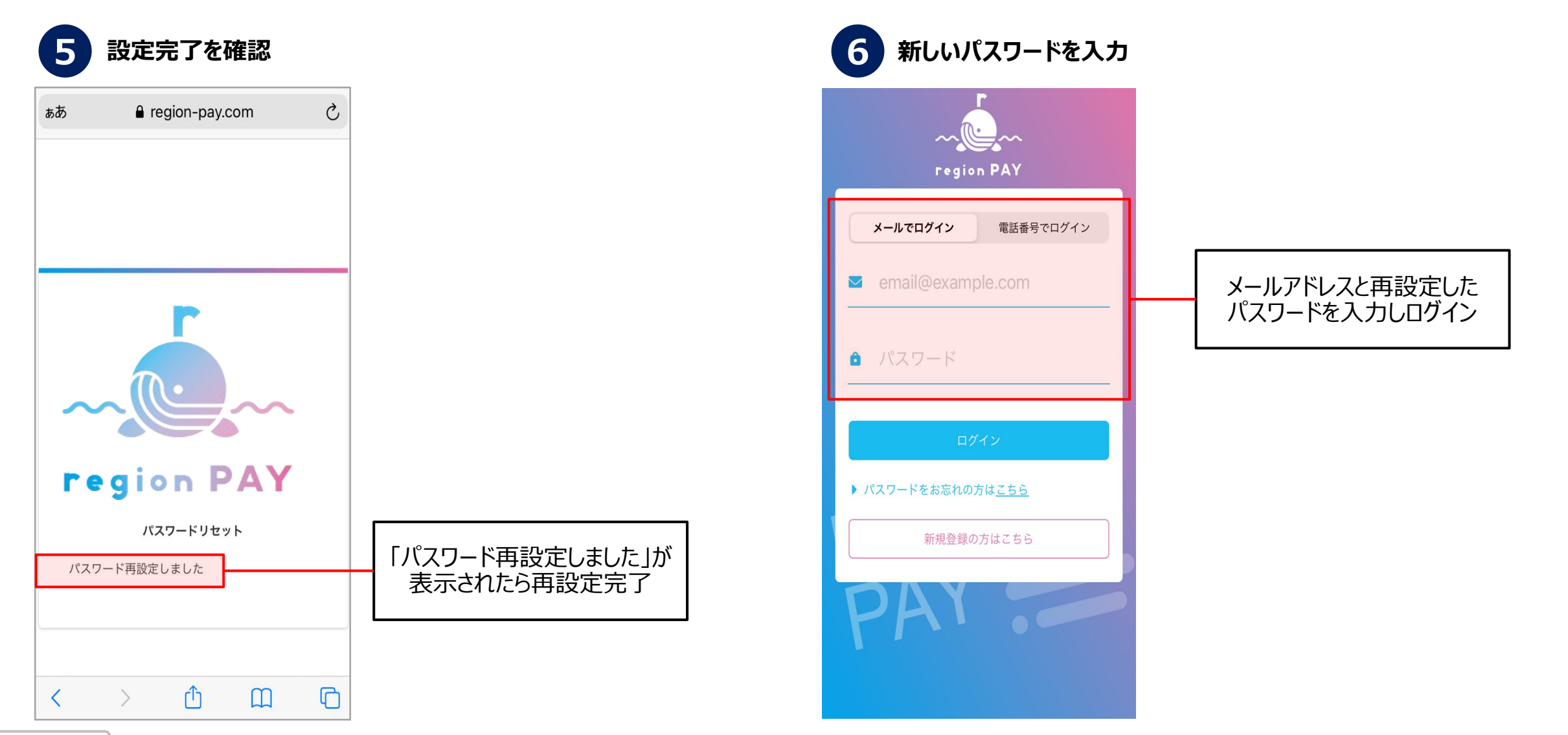

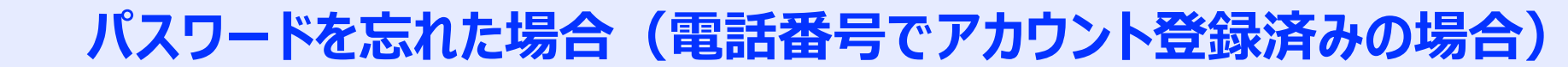

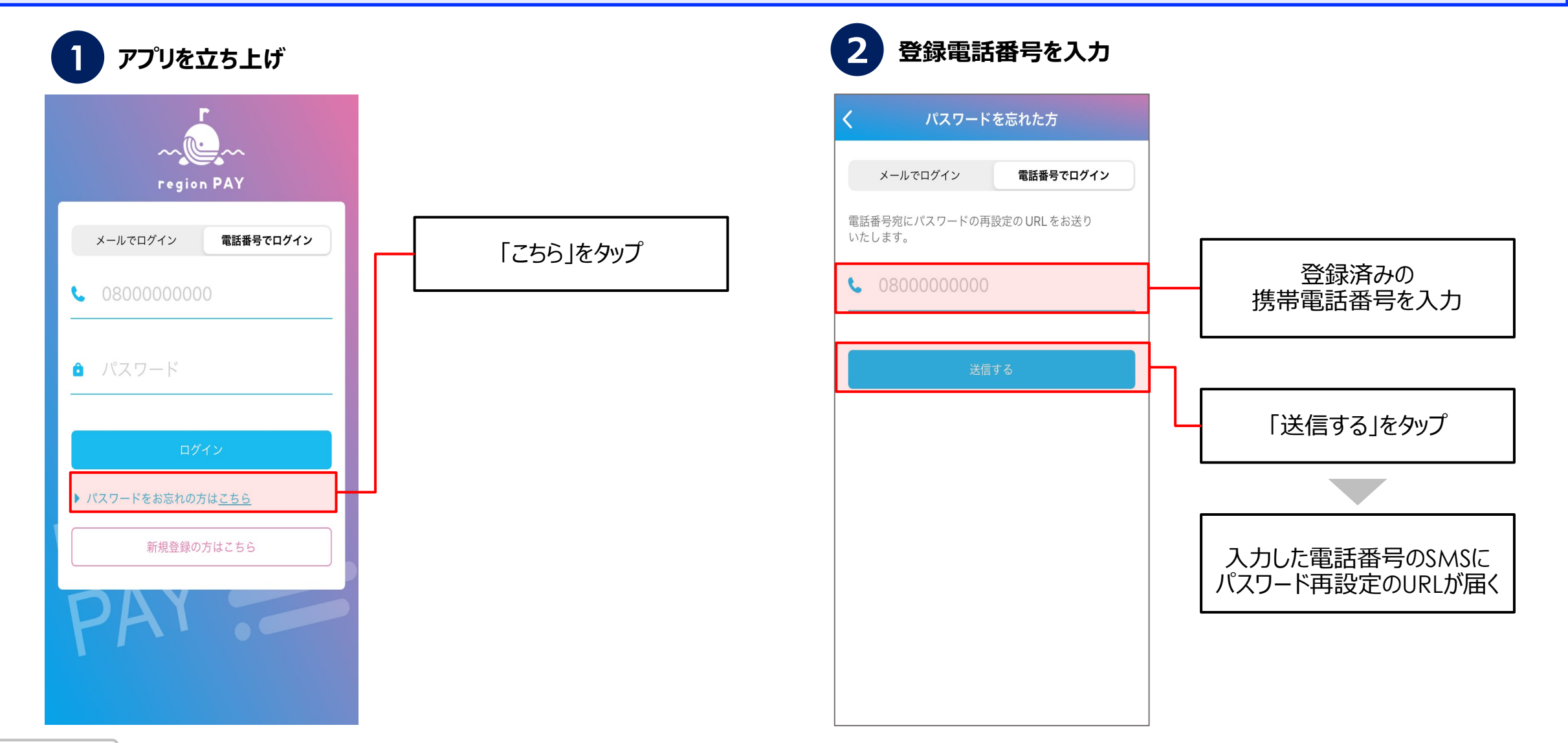

**パスワードを忘れた場合(電話番号でアカウント登録済みの場合)**

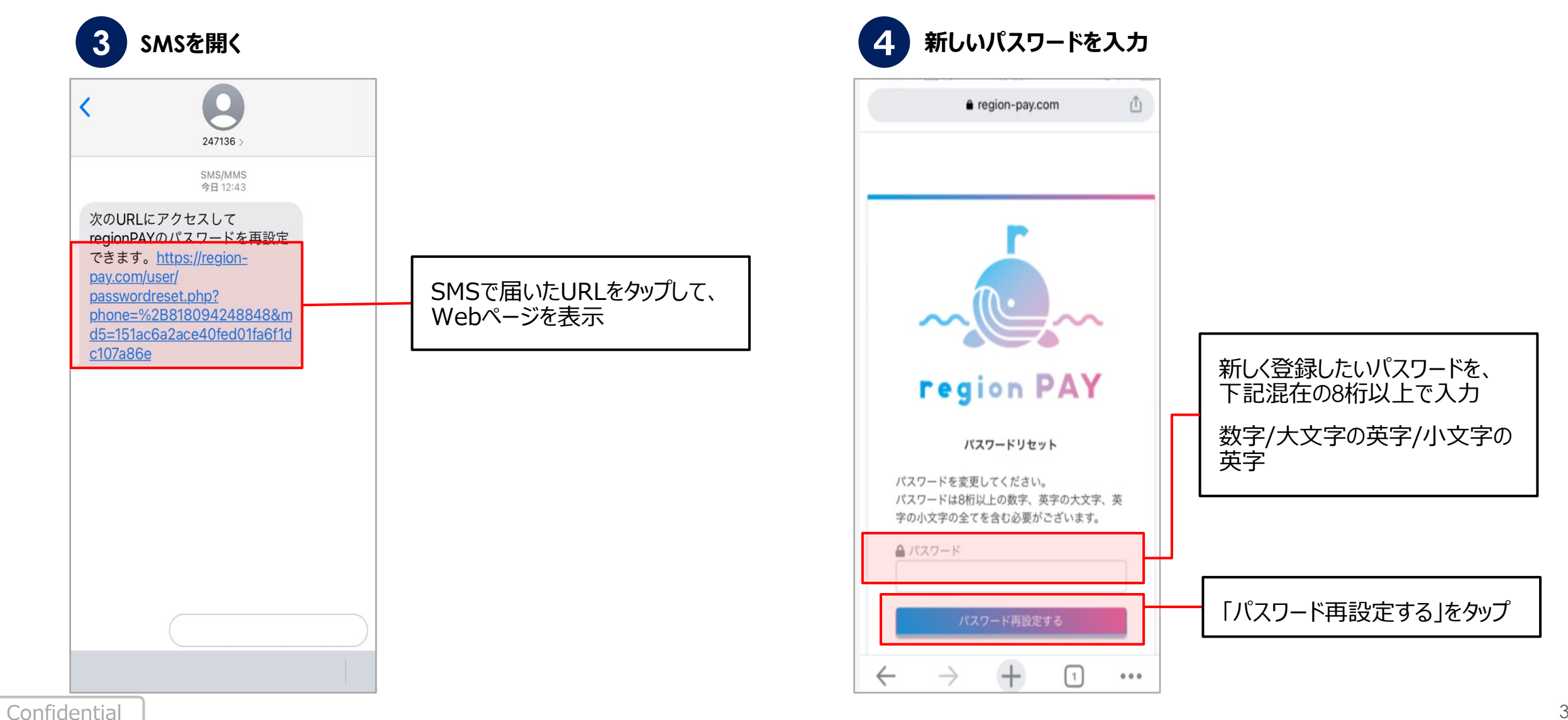

**パスワードを忘れた場合(電話番号でアカウント登録済みの場合)**

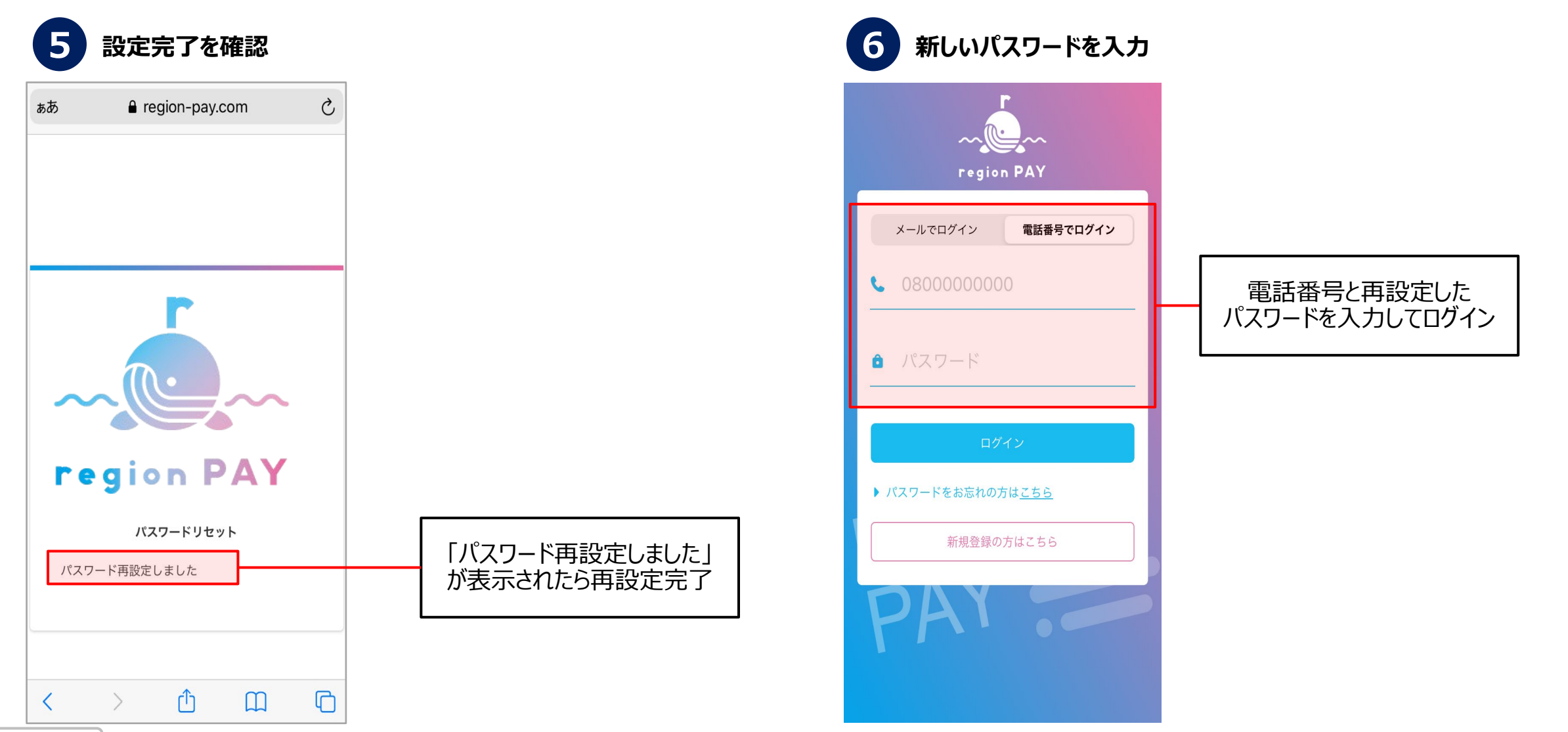

**ユーザー** <u> Mem region PAY ※ 体験王国いばらま割</u> **マニュアル**

**してください。**

### **パスワードを変更したい場合**

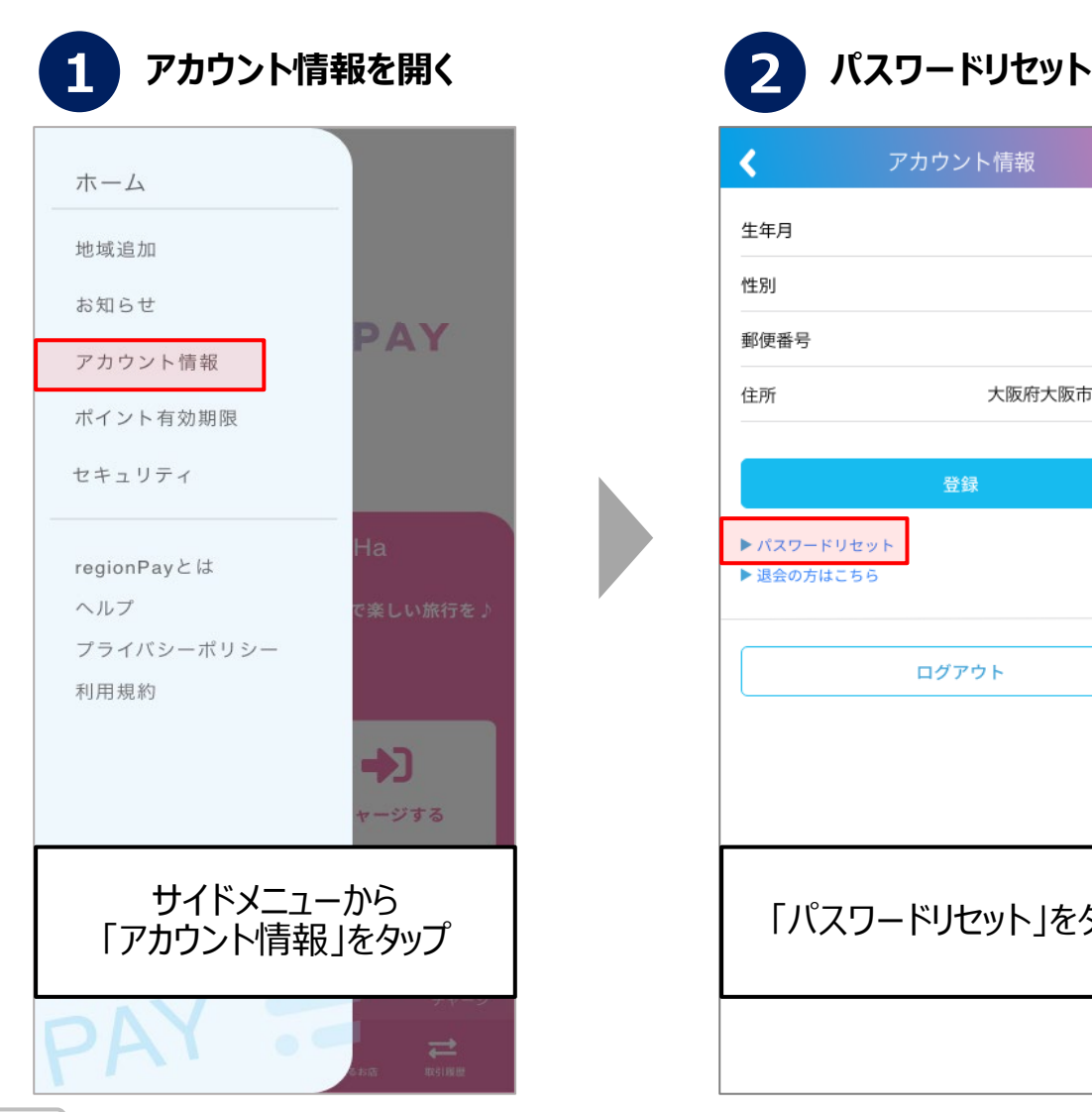

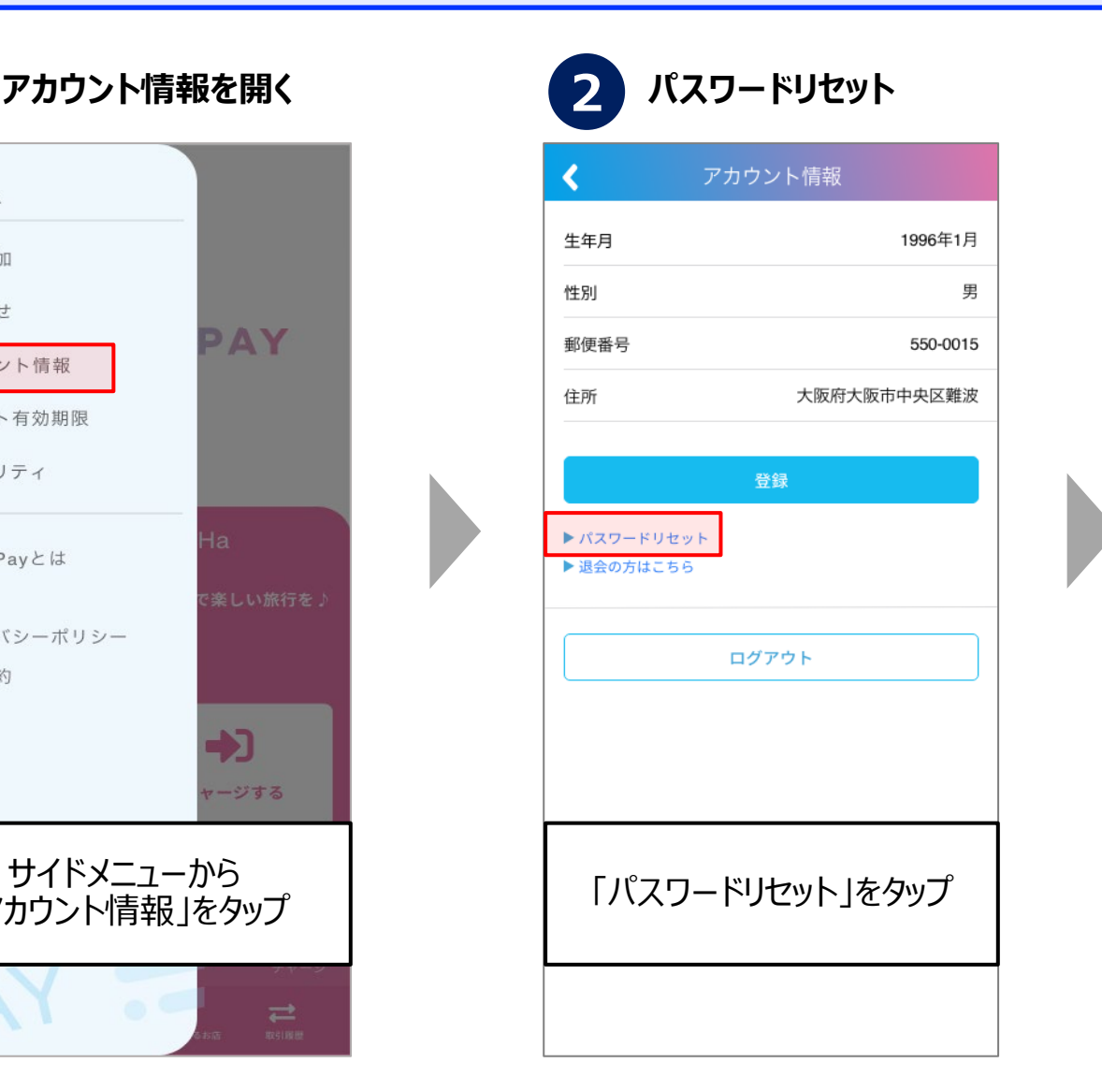

**メールアドレスでアカウント登録している場合 は、メールが届きます。 P33 以降と同じ流れでパスワードの再設定を お願いいたします。 電話番号でアカウント登録している場合は、 SMSが届きます。 P36 以降と同じ流れでパスワードの再設定 3**

**ユーザー** <u> Mem region PAY ※ 体験王国いばらき割</u> **マニュアル**

### **セキュリティ設定/パスコードロック**

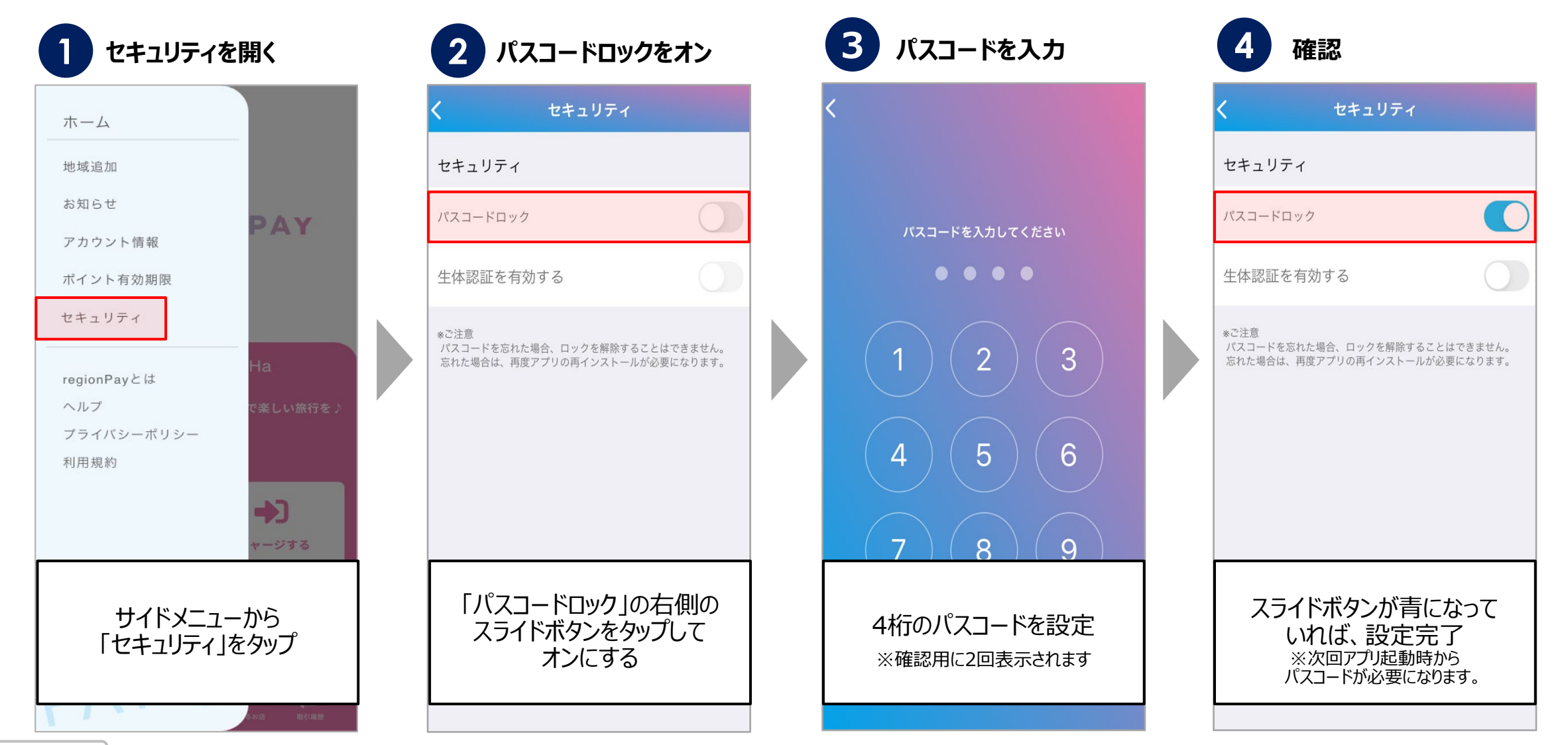

**ユーザー** <u> Mem region PAY ※ 体験王国いばらき割</u> **マニュアル**

### **セキュリティ設定/生体認証**

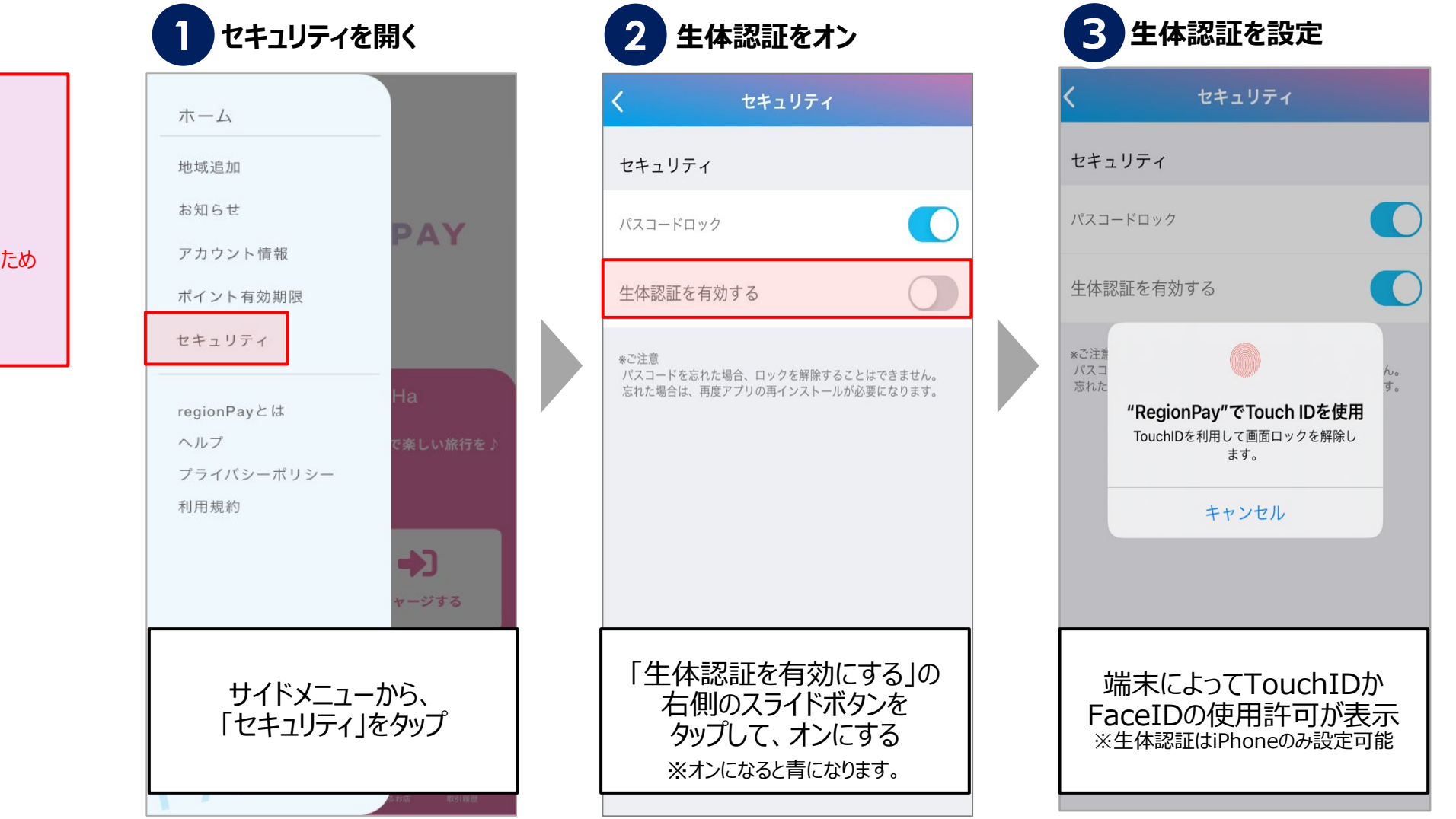

#### **生体認証を設定したい場合、 必ずパスコードロックの設定が 事前に必要です。**

※牛体認証がうまく動作しない時に パスコードロックを解除する必要があるため

※生体認証のみの設定は不可

**ユーザー** ← region PAY ※ 体験王国いばらま割 **マニュアル**

# **ログアウト方法**

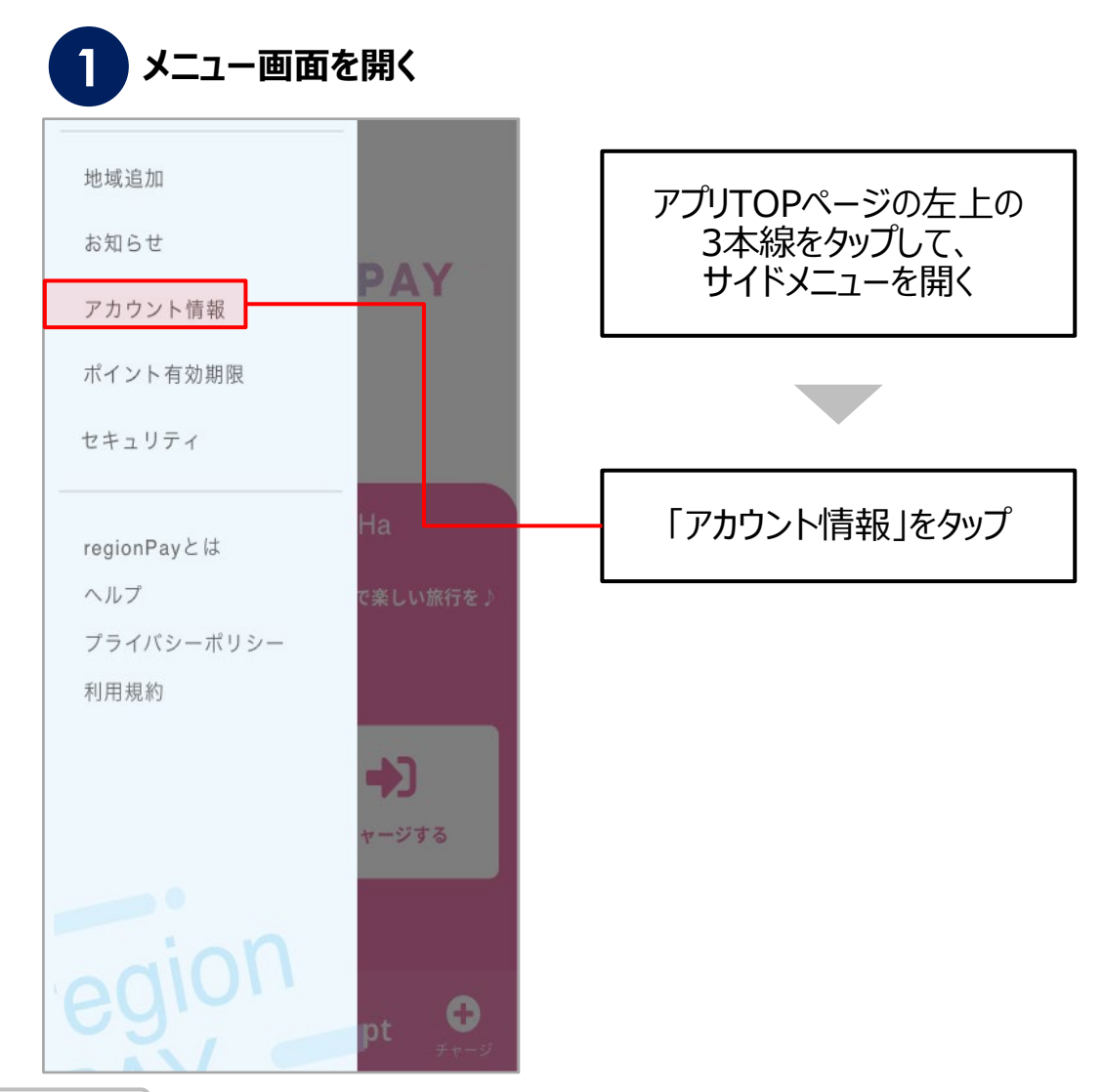

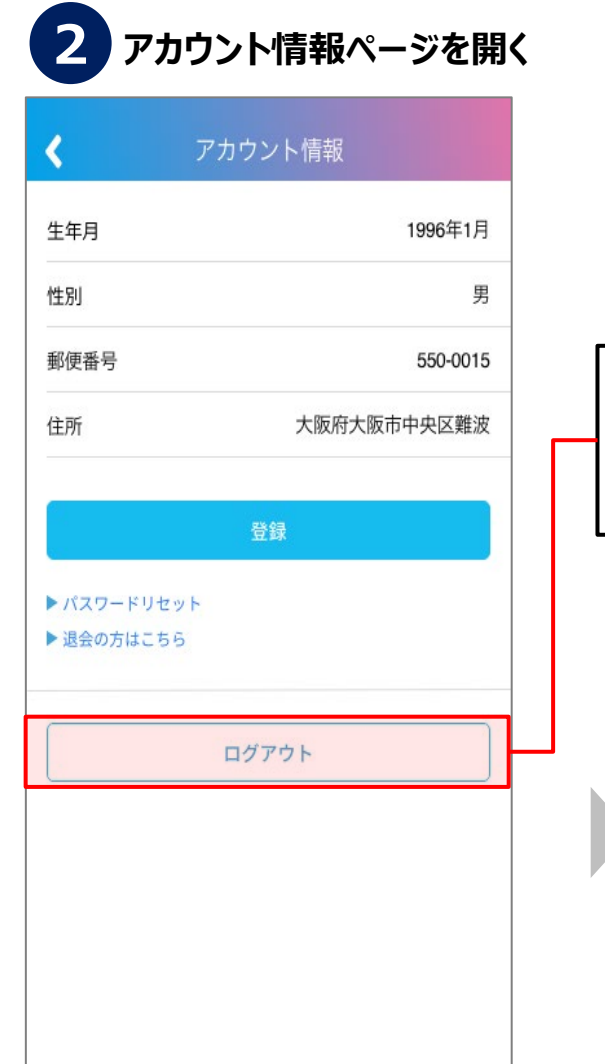

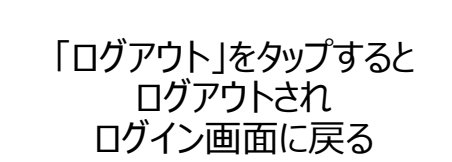

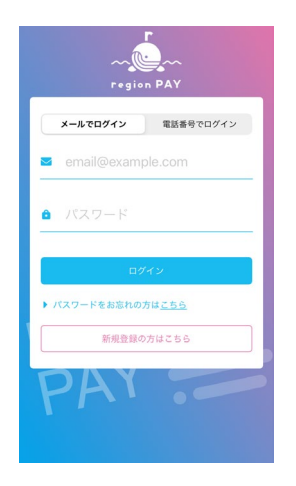

**ユーザー** ← region PAY ※ 体験玉国いばらま割 **マニュアル**

### **ヘルプ/よくある質問**

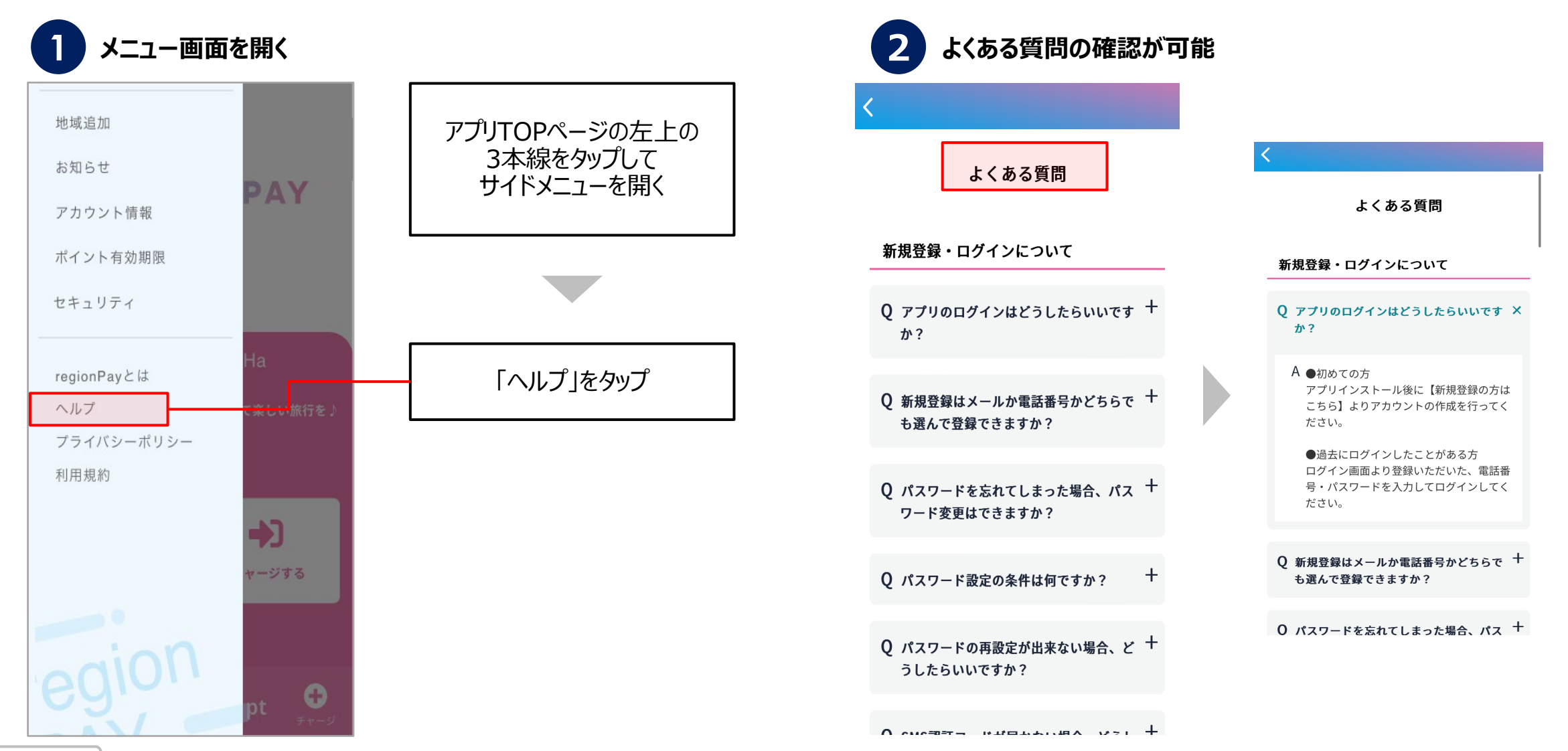

Confidential

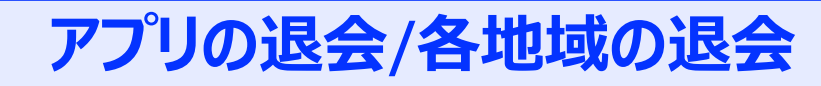

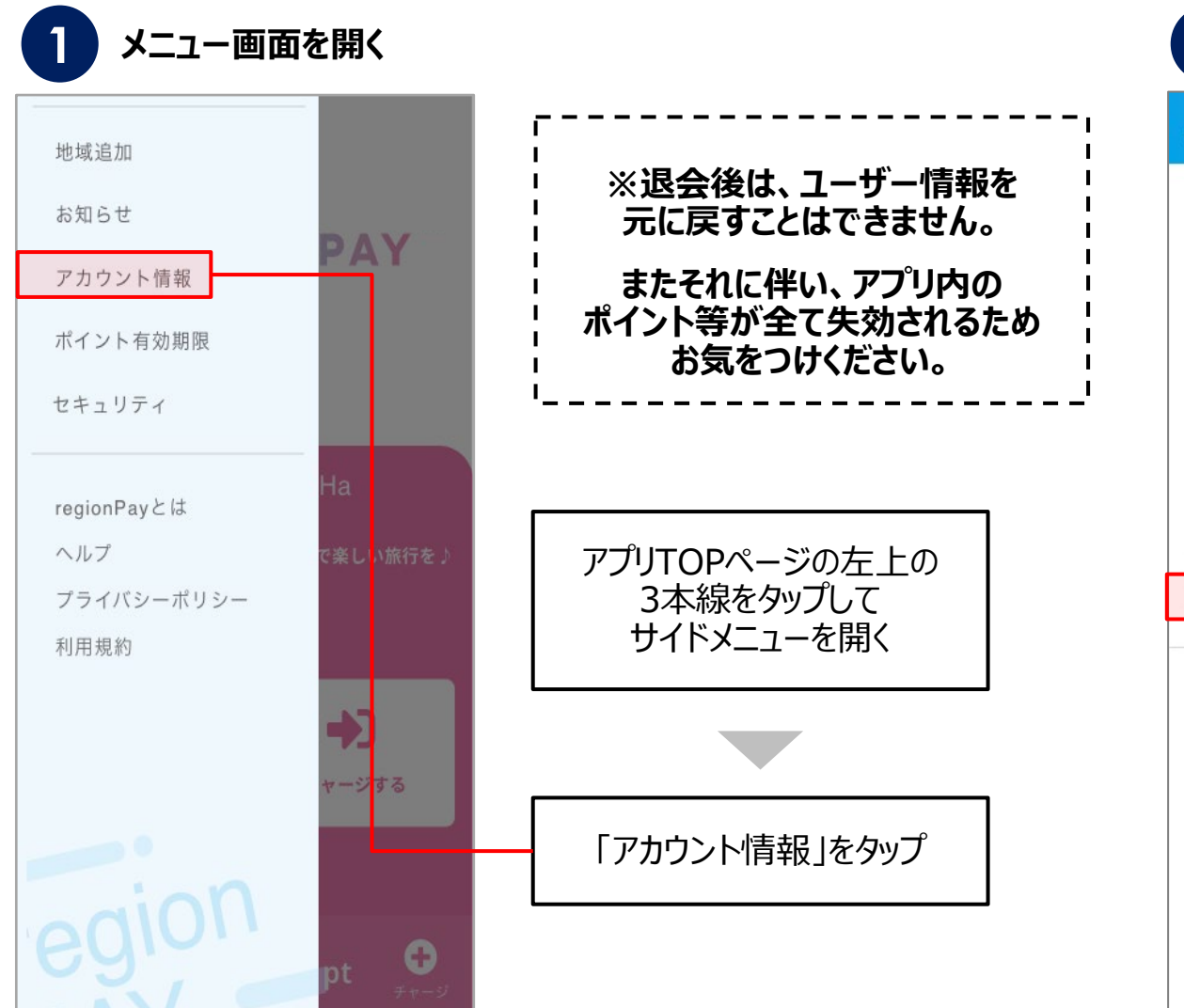

#### **「退会の方はこちら」をタップ**

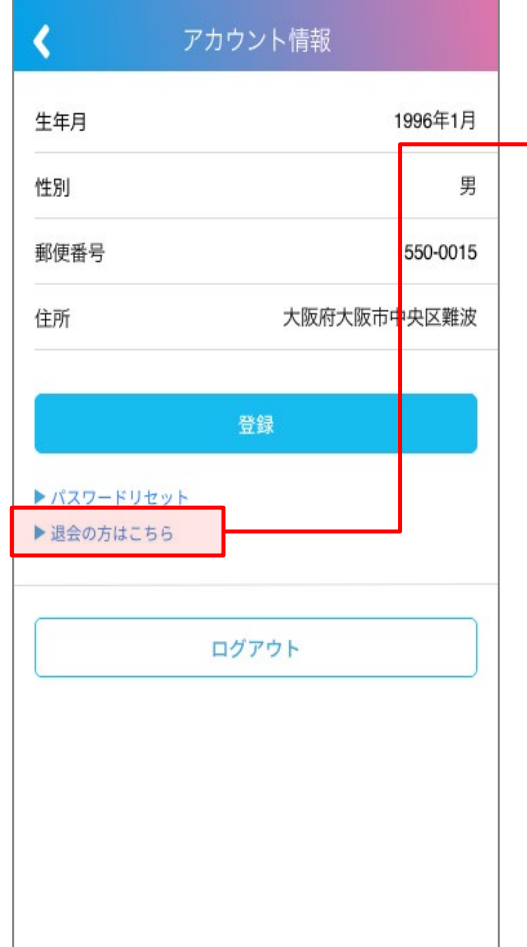

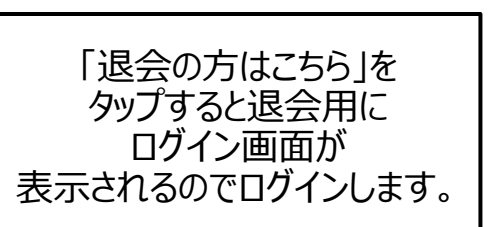

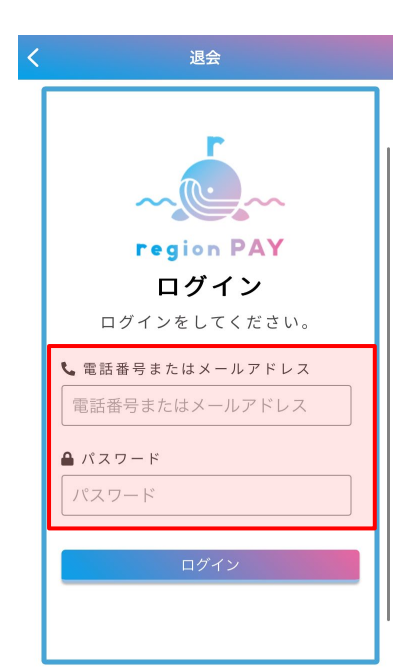

**ユーザー** <u> Mem region PAY ※ 体験王国いばらま割</u> **マニュアル**

### **アプリの退会/各地域の退会**

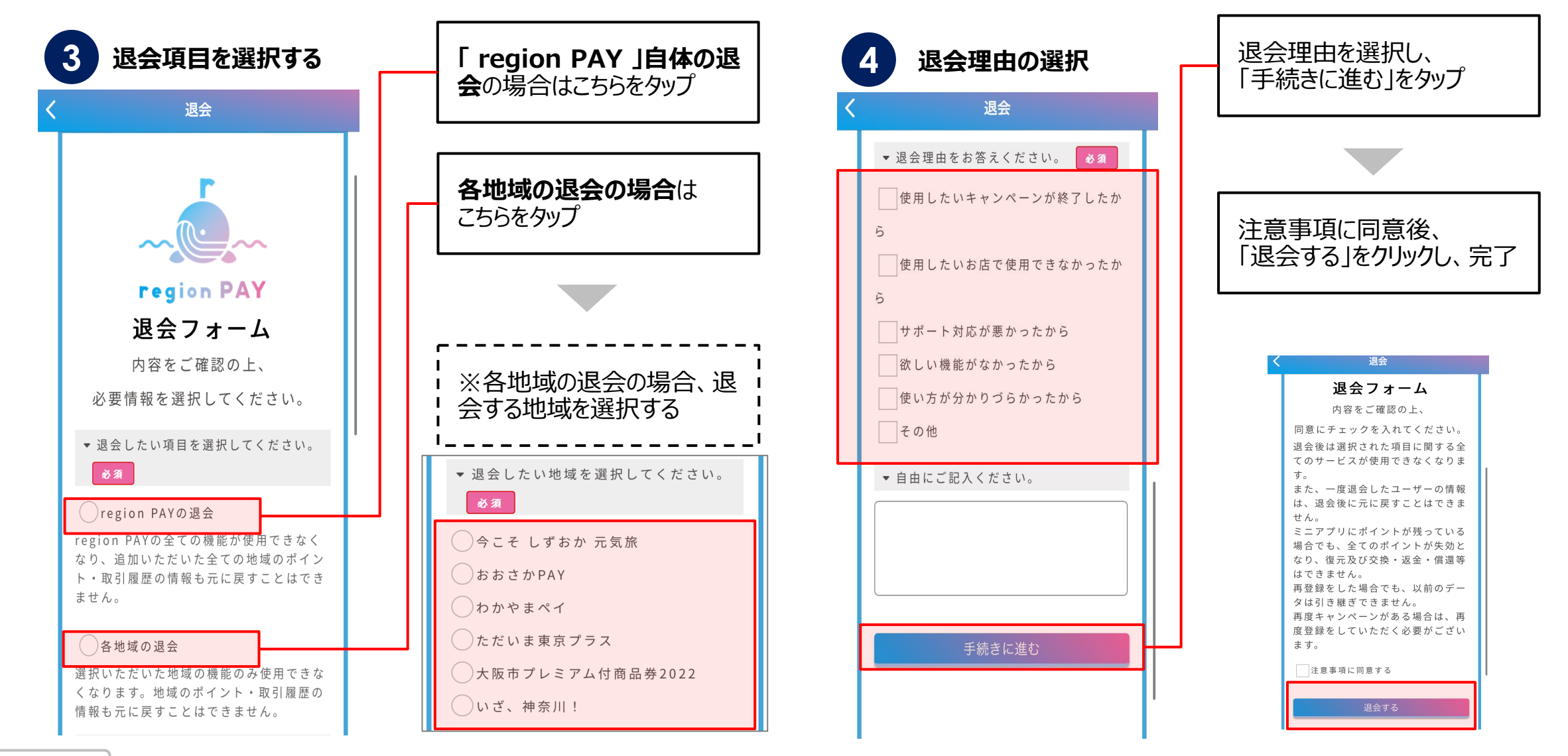

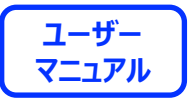

# **アプリの不具合が生じた場合の トラブルシューティング**

#### **トラブルシューティングを試した結果、過去に不具合が解消したケース**

- **・ 「トークンエラー」表示が出てログインや決済が出来ない**
- **・ 「新規登録」が出来ない**
- **・ 「ログイン」が出来ない**
- **・ チャージコードの読み取りが出来ない**
- **・ 決済QRの読み取りが出来ない**
- **・ 「region PAY」アプリをインストール出来ない**
- **・ 「無効」や「エラー」表示が出て使用出来ない**

<u> Mem region PAY ※ 体験王国いばらき割</u>

**1. アプリをアンインストール再インストール(iOSの場合)**

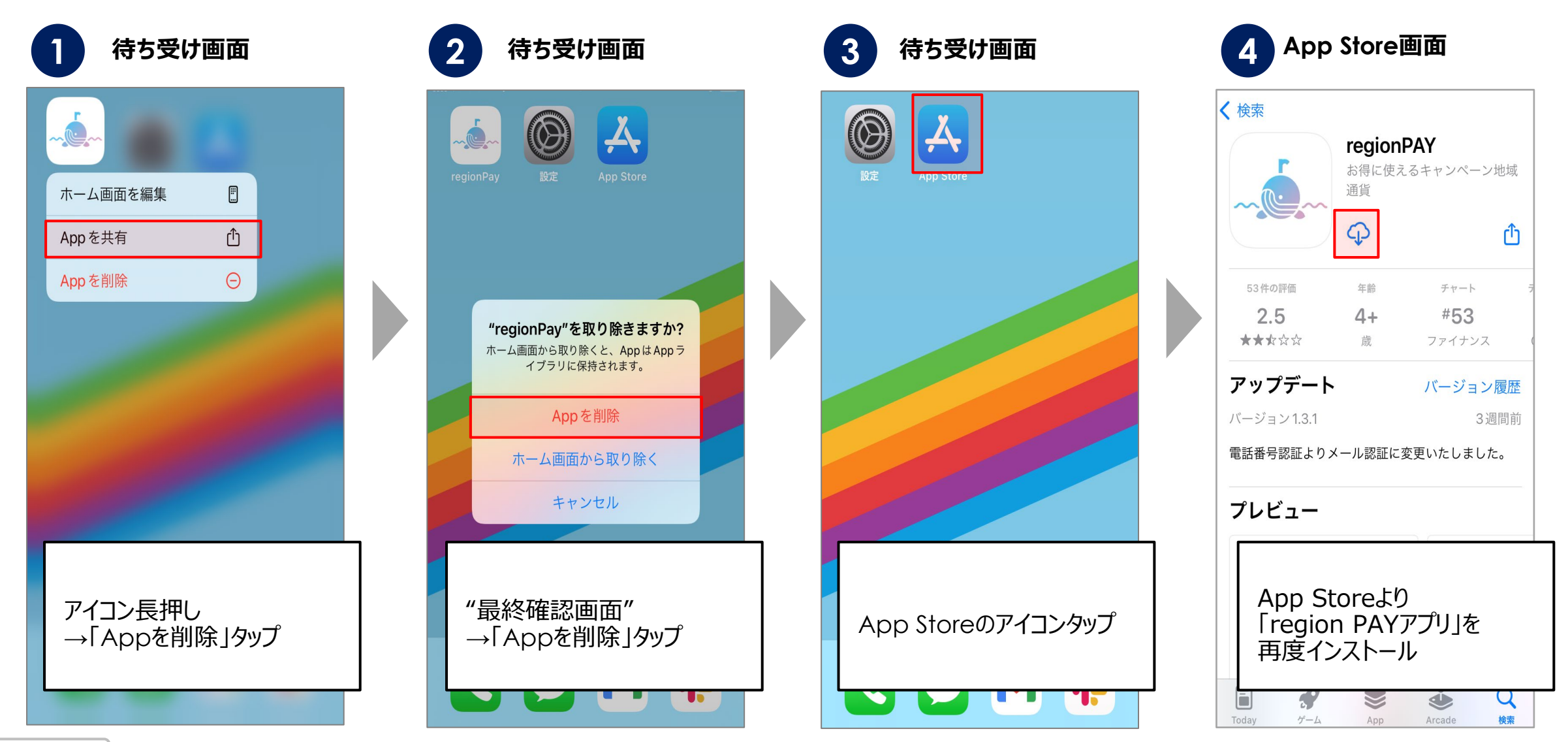

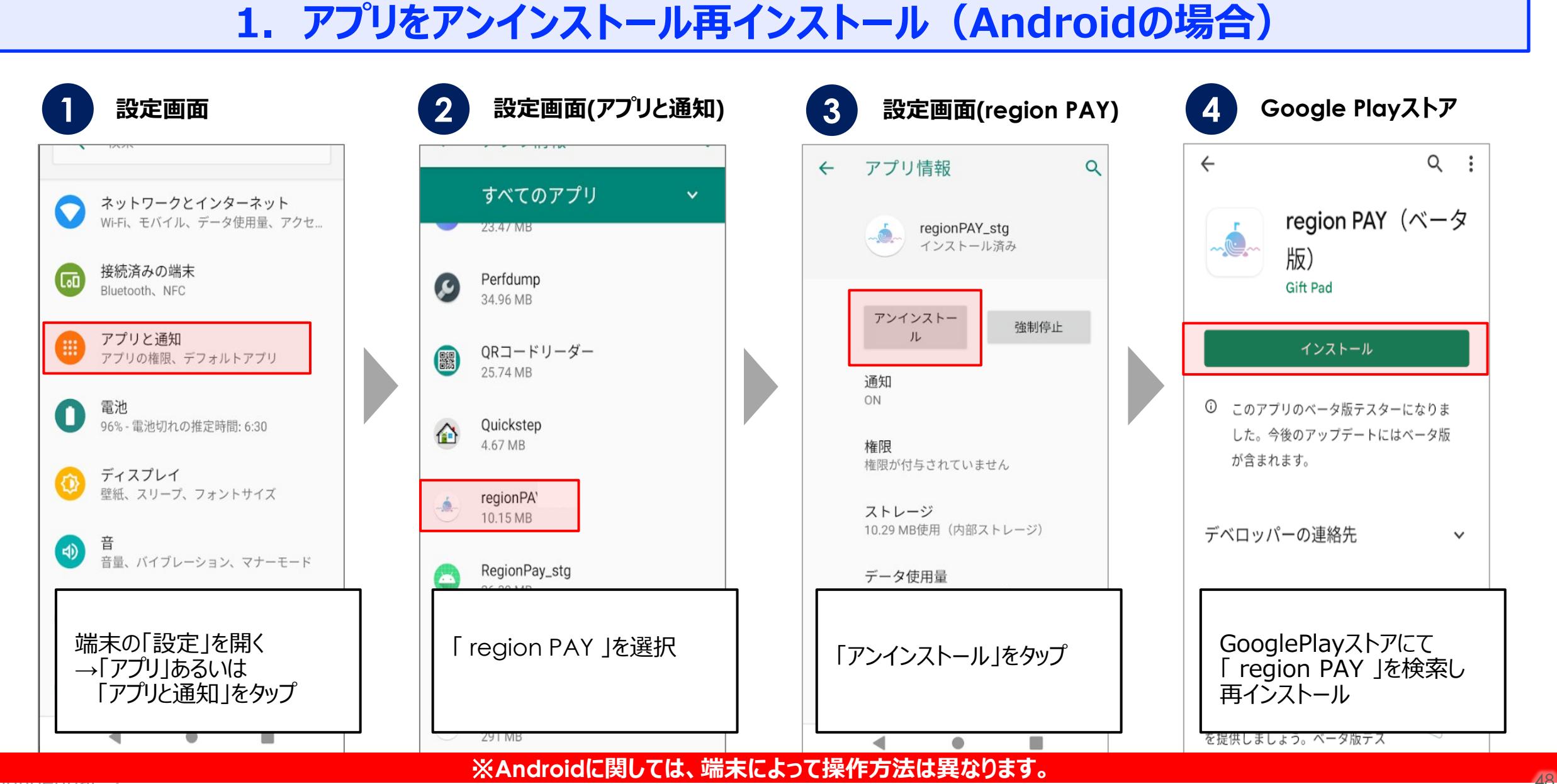

Confidential

<u> Mem region PAY ※ 体験王国いばらき割</u>

**2. アプリキャッシュ・データ削除(Androidの場合のみ)**

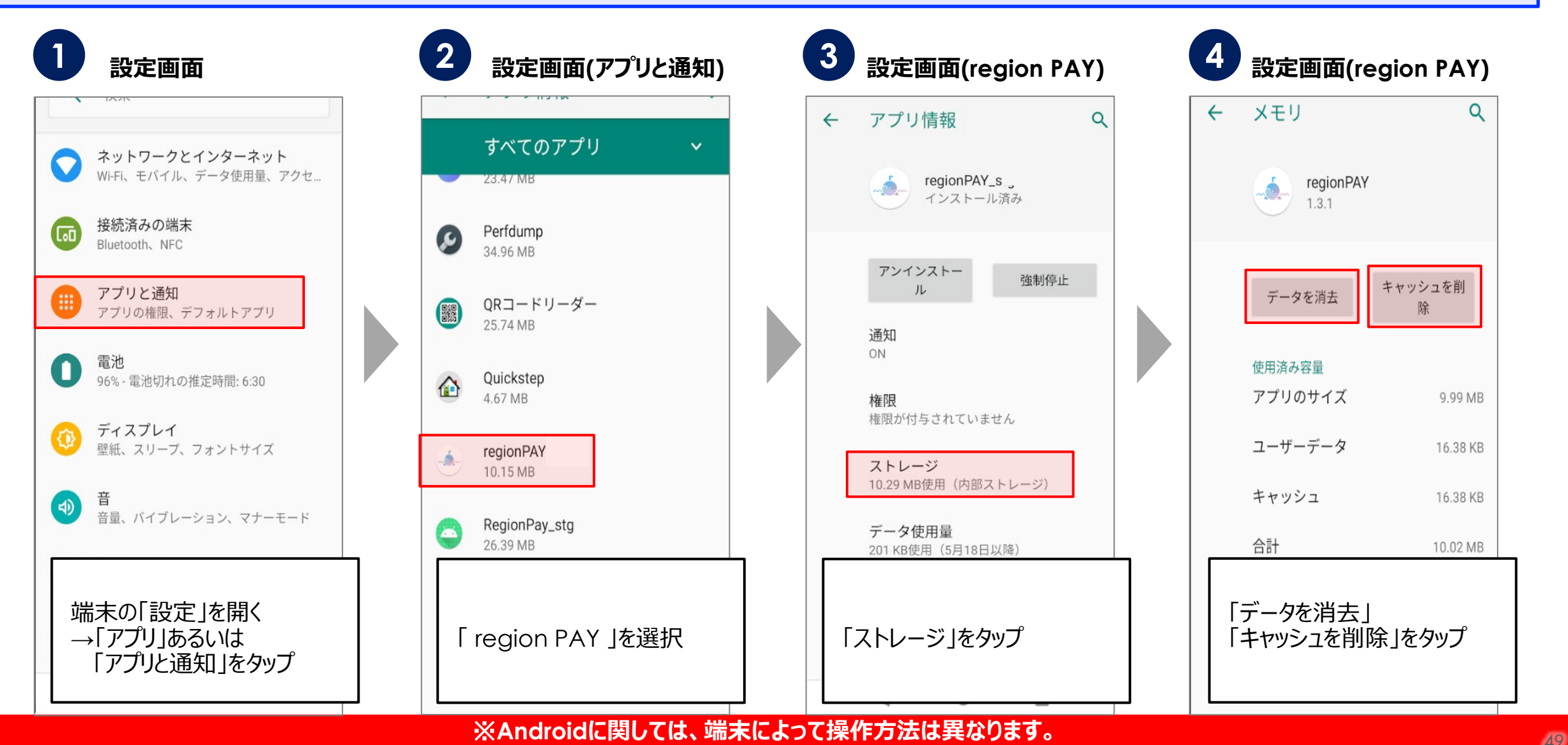

- L region PAY ※ 俳験王国いばらま割

### **3. プッシュ通知の設定をオン(iOSの場合)**

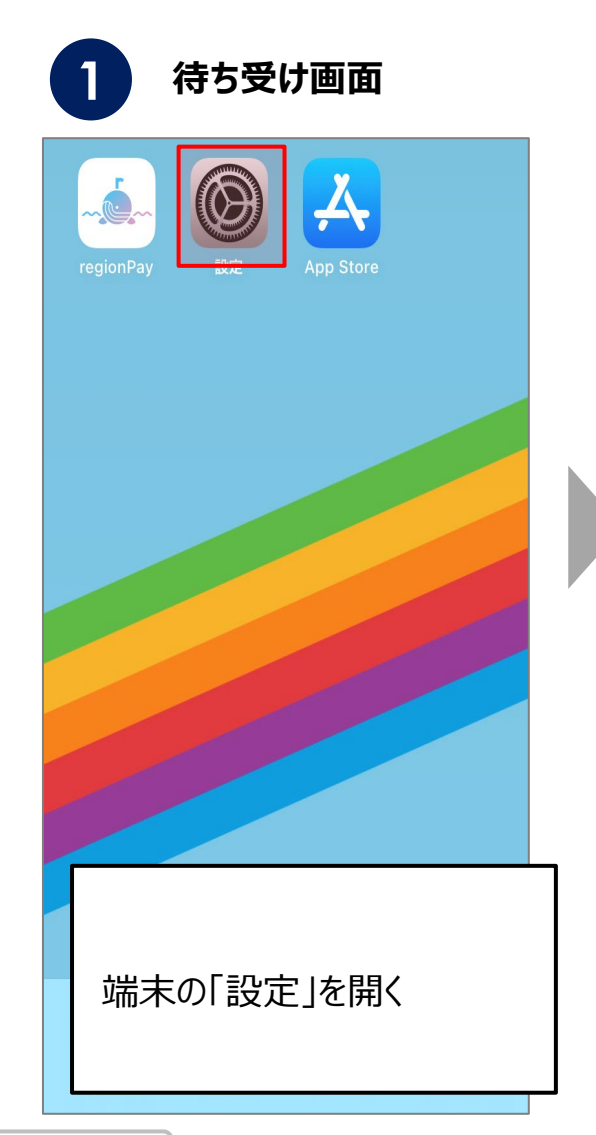

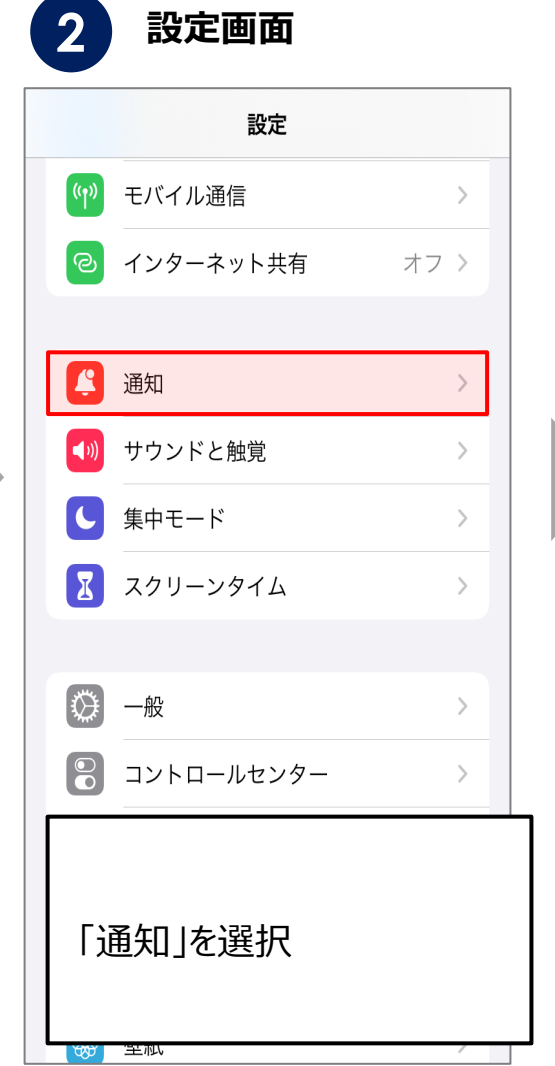

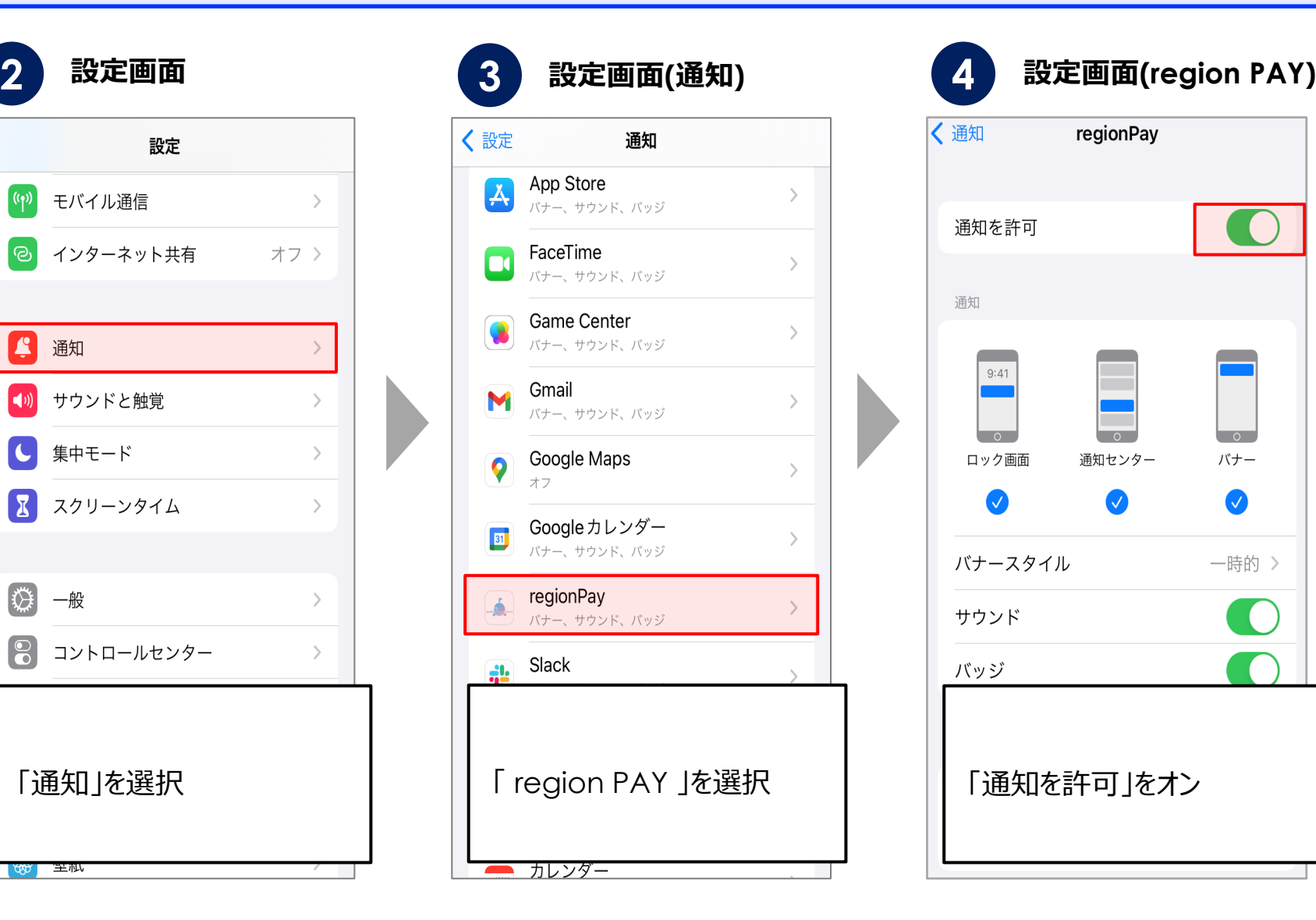

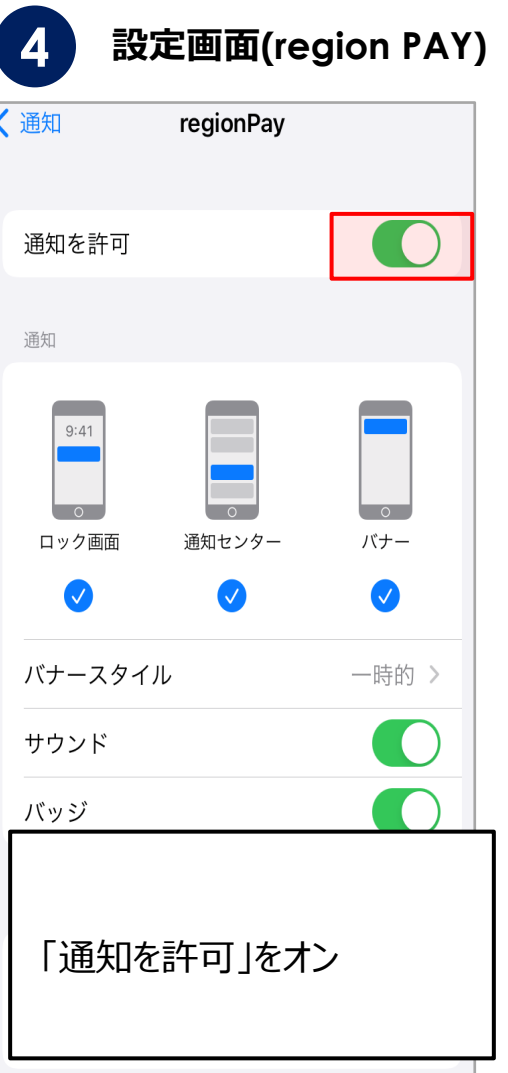

アプリの不具合が生じた場合 **マーランス マーラー マーラー アーマー アーマン 体験王国いばらき割 イ**コアル

**3. プッシュ通知の設定をオン(Androidの場合)**

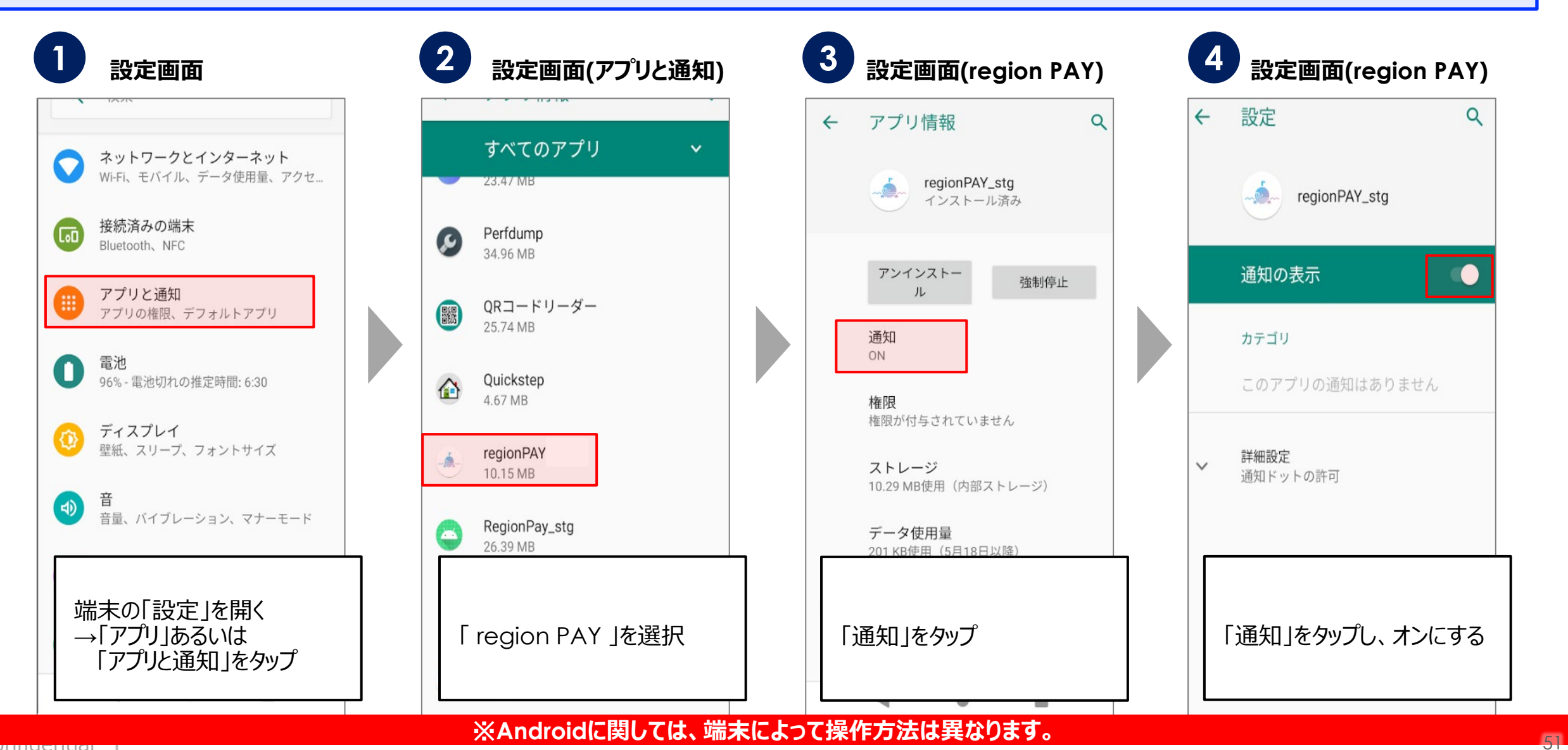

**ユーザー** - LA region PAY ※ 俳験王国いばらま割 **マニュアル**

**4. バックグラウンド更新のオンオフ(iOSの場合)**

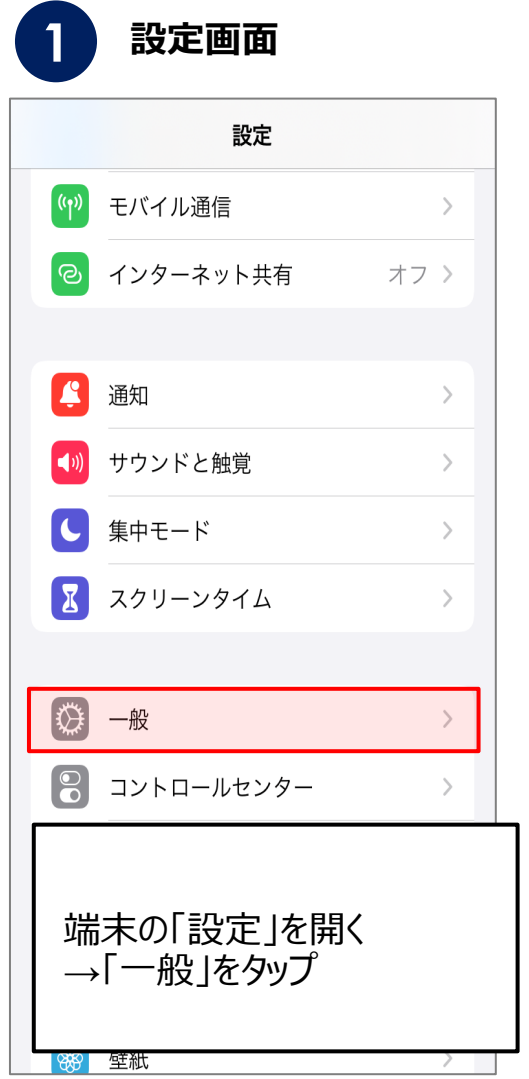

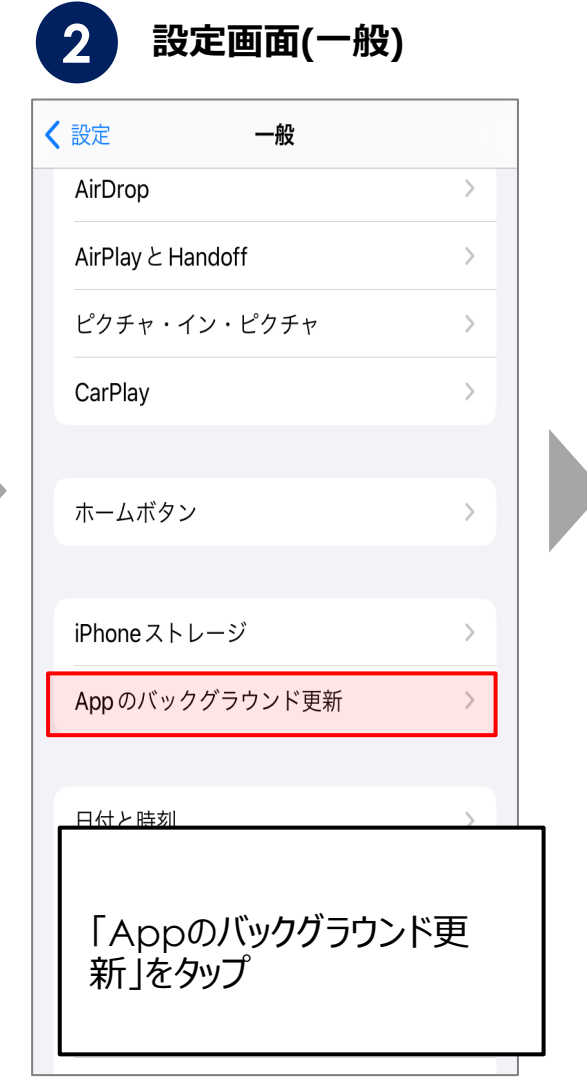

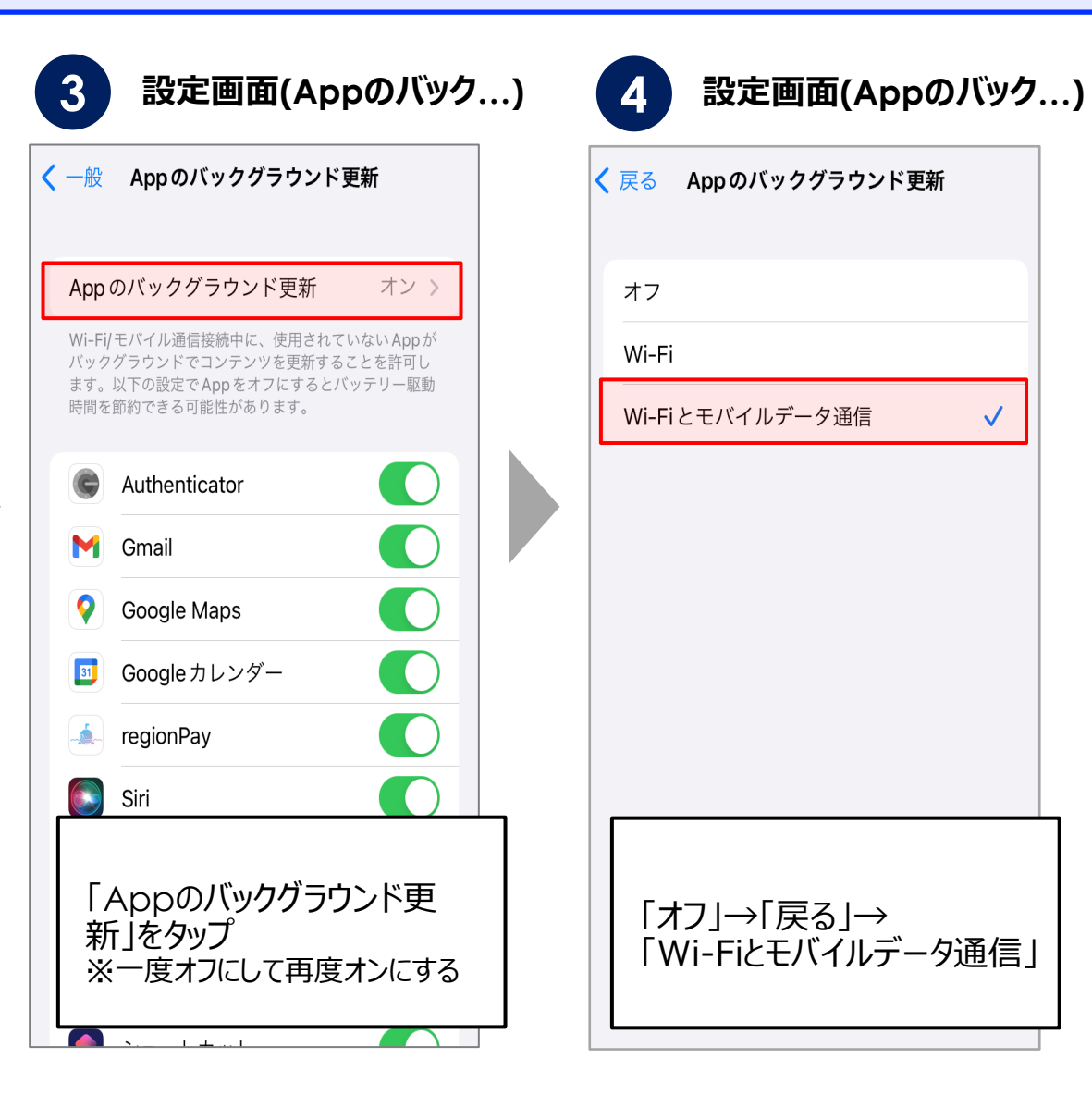

アプリの不具合が生じた場合 **マーランス マーラー マーラー アーマー アーマン 体験王国いばらき割 イ**コアル

**4. バックグラウンド更新のオンオフ(Androidの場合)**

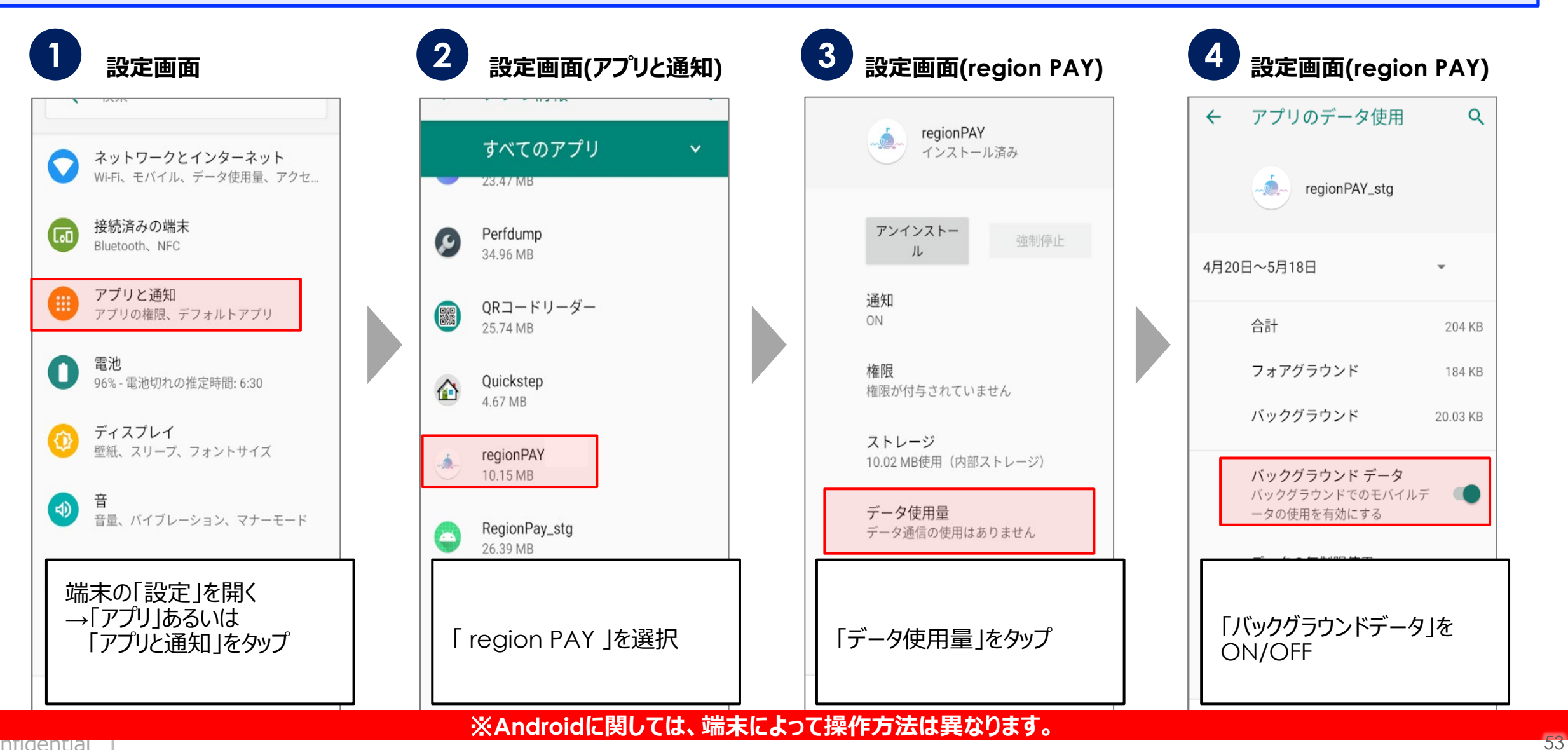

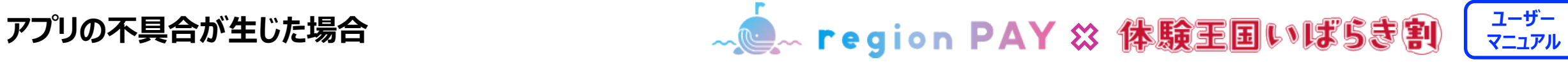

### **5. 端末の再起動(iOS/Androidの場合)**

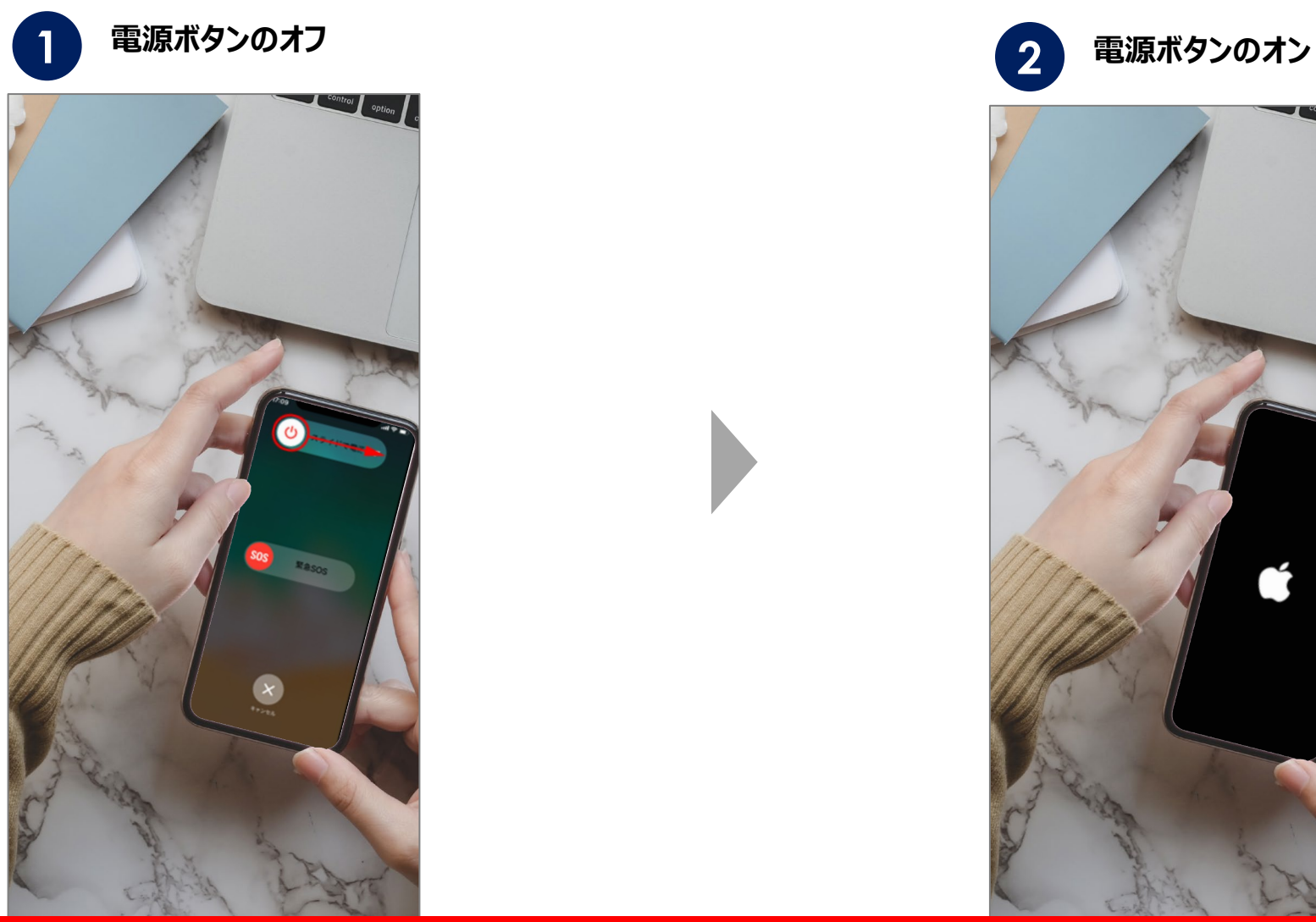

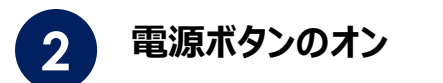

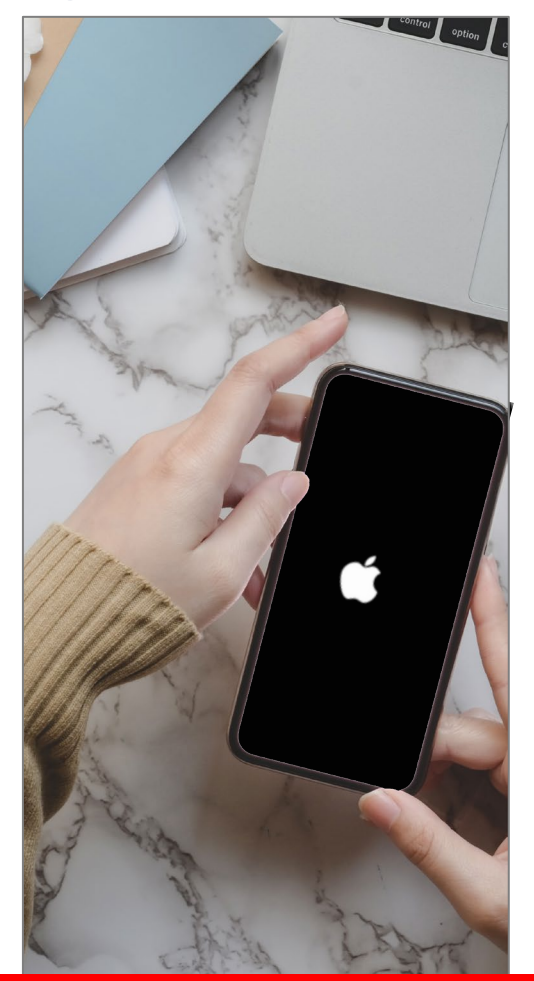

#### ※**ご利用の端末によって操作方法は異なります。**

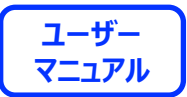

# **End Of File**

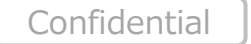

55